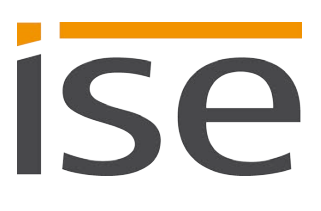

Product Manual

# **ISE SMART CONNECT KNX Panasonic**

**1-000C-000**

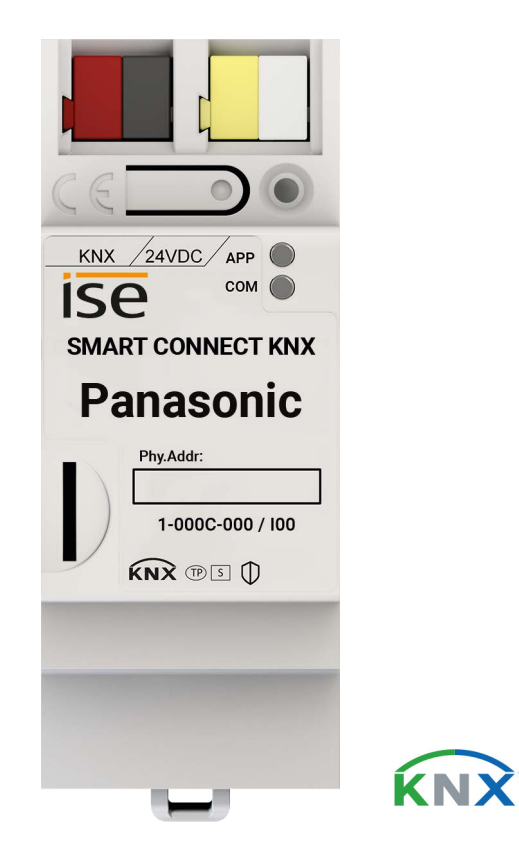

#### **Documentation valid for:**

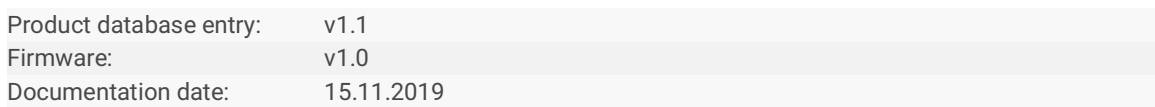

# **Legal Information**

ISE SMART CONNECT KNX Panasonic Product Manual Status: 15.11.2019

ise Individuelle Software und Elektronik GmbH Osterstr. 15 26122 Oldenburg, Deutschland © Copyright 2019 ise Individuelle Software und Elektronik GmbH

All rights reserved. No part of this document may be edited, copied, disseminated or made public in any form (print, photocopy or any other method) without the prior written permission of ise Individuelle Software und Elektronik GmbH.

Products to which reference is made in this document can be either brands or registered trademarks of the respective rights holder. Ise Individuelle Software und Elektronik GmbH and the author make no claim to these brands. The brands are named solely for the purpose of providing the necessary description.

#### **Trademark**

KNX is a registered trademark of the KNX Association.

#### **Feedback and information about products**

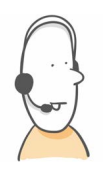

If you have any questions regarding our products, please contact us via email at vertrieb@ise.de We would be pleased to receive your ideas, suggestions for improvements and criticism via e-mail at support@ise.de

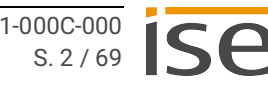

# **Contents**

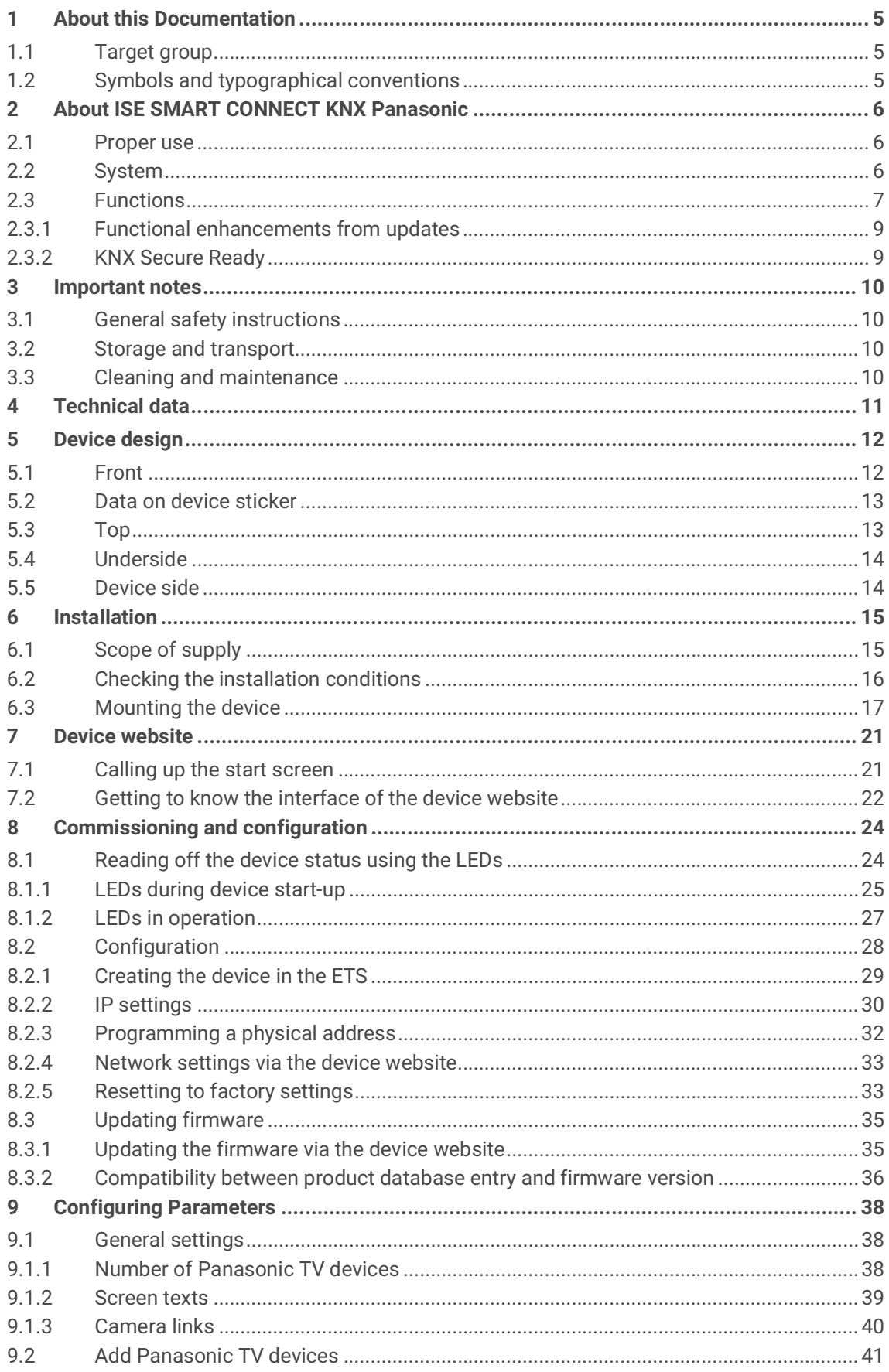

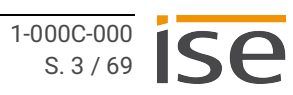

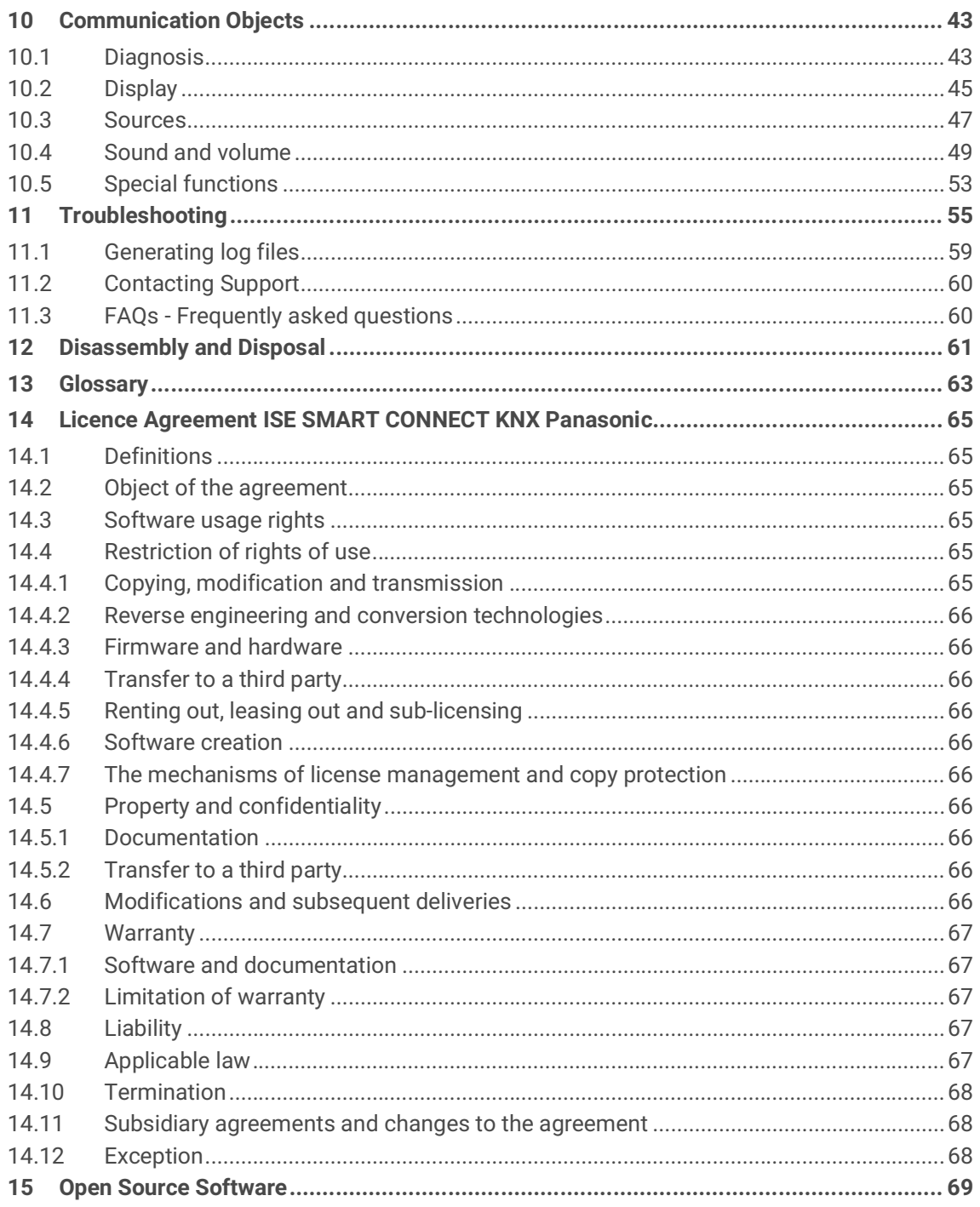

# <span id="page-4-0"></span>**1 About this Documentation**

This documentation will accompany you through all phases of the product life cycle of ISE SMART CON-NECT KNX Panasonic. You will learn for example how to assemble, install, commission and configure the device.

All descriptions in this documentation relating to configuration in the ETS refer to the variant "ETS Professional" in the version 5.

Explanations for the concepts of KNX do not form part of this documentation.

# <span id="page-4-1"></span>**1.1 Target group**

This documentation is aimed at qualified electricians and KNX processors.

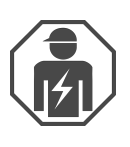

ISE SMART CONNECT KNX Panasonic may only be assembled and installed by qualified electricians. Specialist knowledge of KNX is a prerequisite.

ISE SMART CONNECT KNX Panasonic may be configured by anyone. We recommend that configuration is done by a system integrator with sound specialist knowledge of KNX and using the ETS.

# <span id="page-4-2"></span>**1.2 Symbols and typographical conventions**

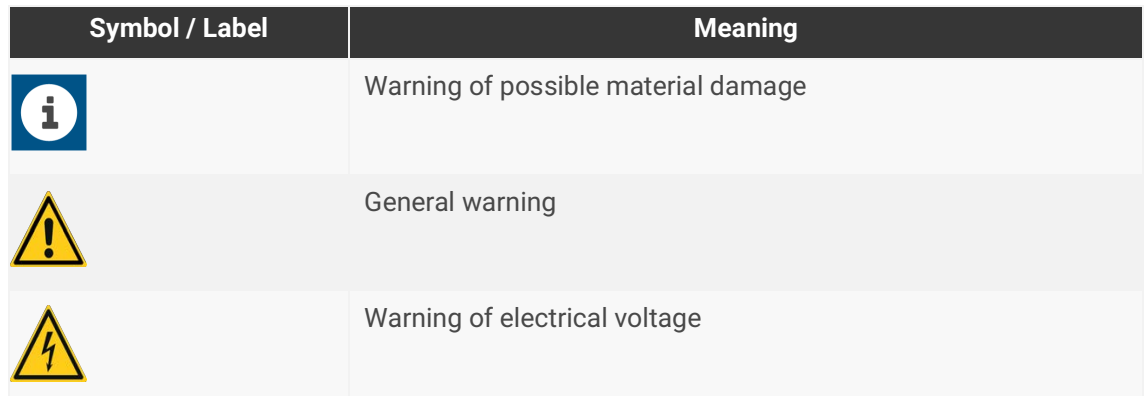

Table 1: Symbols and safety notes

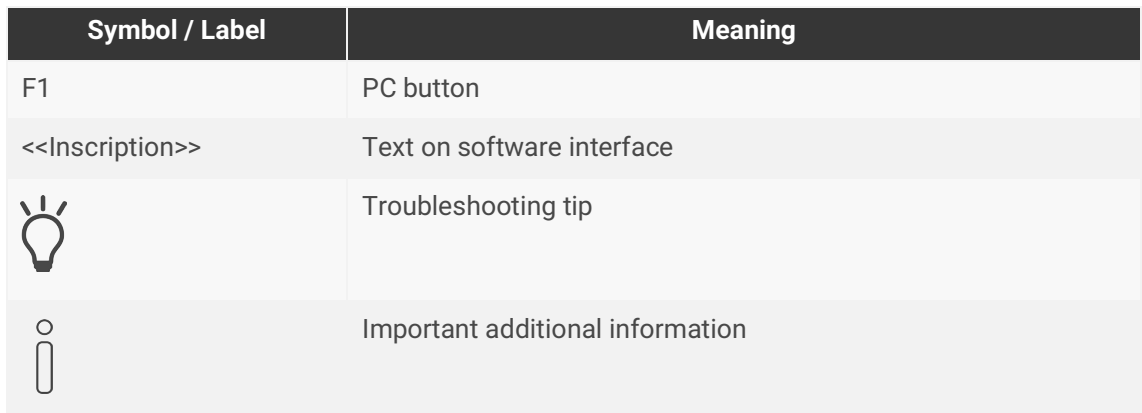

Table 2: Special symbols and typographical conventions

# <span id="page-5-0"></span>**2 About ISE SMART CONNECT KNX Panasonic**

### <span id="page-5-1"></span>**2.1 Proper use**

Via the ISE SMART CONNECT KNX Panasonic, up to four compatible Panasonic TV devices can be integrated into the KNX system.

ISE SMART CONNECT KNX Panasonic is a device of the KNX system and complies with the KNX guidelines.

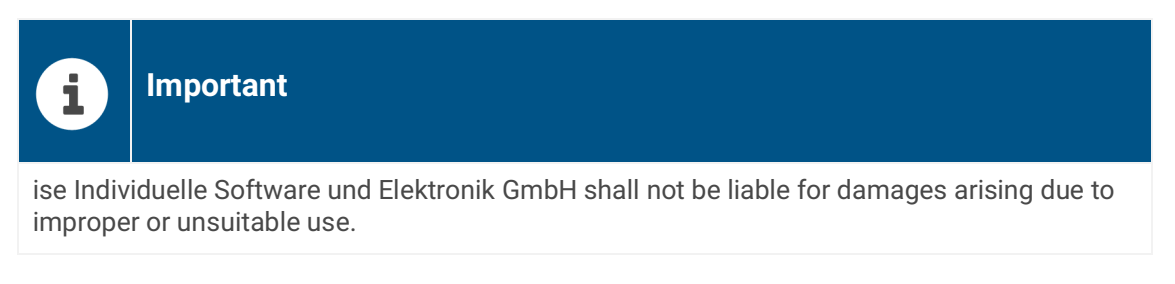

#### **Compatible with Panasonic TV devices**

All 2019 Panasonic 4K HDR TVs from the GXW804 series are supported. Models from the manufacturing years 2017/2018 can be used with a reduced range of functions.

#### **Configuration: Compatible ETS versions**

Simple integration into the KNX System (can be completely configured via ETS):

- ETS4 from v4.2, ETS5 or higher.
- Product database entry: Download the product database entry from our website www.ise.de or from the ETS online catalogue free of charge.

# <span id="page-5-2"></span>**2.2 System**

ISE SMART CONNECT KNX Panasonic is connected to the KNX installation via KNX/TP. The device is integrated via the IP into the network in which the TV devices are already located.

Within the KNX installation, the TV devices can be controlled via buttons or sensors (as per configuration).

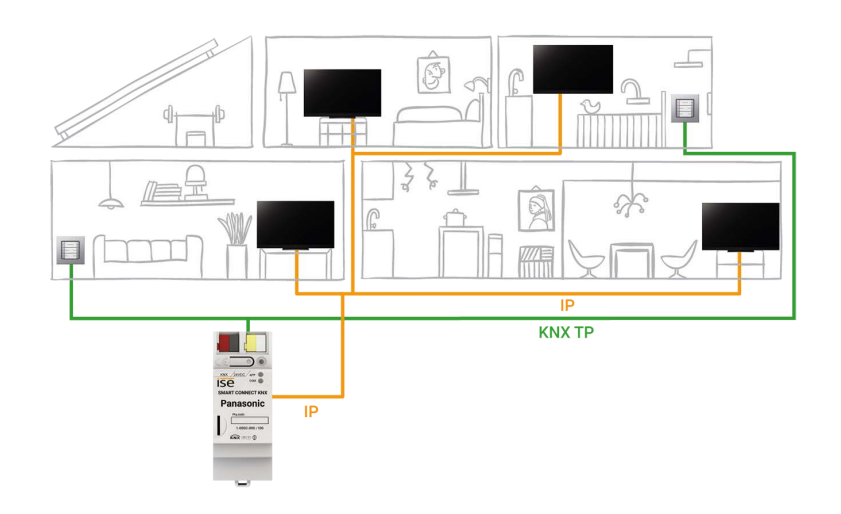

### <span id="page-6-0"></span>**2.3 Functions**

Below you will find the most important functions at a glance.

#### **Features**

#### **Separate control of up to four Panasonic TV devices**

• Perhaps one resident wants to watch the morning news while another prefers music videos? Simply control the TV devices separately.

#### **TV devices on/off**

- Switch the TV device on and off.
- "Wake up" the TV device via Wake on LAN and then switch it on.

#### **Volume control**

- Switch the sound on and off.
- Mute the TV device.
- Increase/Lower the volume:
	- In stages or directly.
	- To absolute or relative value.

#### **Program control**

- Change to the next or the previous program channel.
- Change to a particular program channel.

#### **Call up camera links**

• Transfer camera images, e.g. from an external camera.

#### **Showing notices on the TV device**

- Use up to ten self-defined texts or dynamically display texts from other devices on the TV device, e.g. "Movement detected in garden" from an outside camera.
- Display message as text.

#### **Source selection**

• Flexibility of choice between the sources of the TV device, e.g. switch conveniently between HDMI input and receivers.

#### **Scenarios**

Below you will find possible scenarios into which you can integrate the ISE SMART CONNECT KNX Panasonic. Alternative devices such as logic modules may be required depending on the specific use case scenario.

#### **Convenient wake-up**

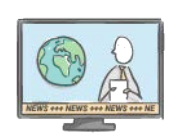

A smart day is dawning. The blinds slowly open, allowing daylight to flood the room. Your Panasonic TV device greets you with your favourite news channel.

#### **Leaving the house**

After catching up on the latest news, you leave the house. It's not only the lighting that switches off – your Panasonic TV device will turn to standby or become part of the occupied-home simulation for burglary prevention.

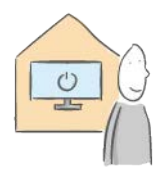

#### **Save on standby costs**

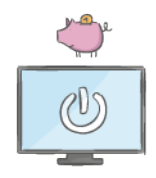

Do you want to save energy? If your Panasonic TV device is switched to standby, the device socket outlet will be switched off after a defined period, and will only switch on again through a TV scene or motion detector.

#### **An evening of cinema**

You've had a busy day  $-$  it's time to relax and enjoy the evening! Your customised cinema experience starts as soon as you switch on your Panasonic TV device. Blinds darken the room, light and sound create the perfect ambience. Fetch the popcorn and some friends and get ready for an authentic cinema sensation.

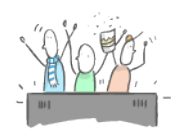

#### **Someone's at the door**

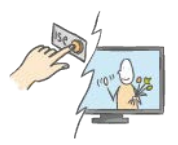

Just one glance at your Panasonic TV device will tell you whether your guests have arrived at the door. See what's happening on the external camera conveniently from the sofa.

#### **Your messages on the TV**

Is your smart washing machine finished? Movement detected in the garden? Through self-defined screen texts, you can also choose to display such messages on your TV. Convenient customisation.

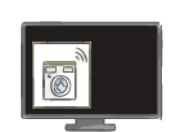

# <span id="page-8-0"></span>**2.3.1 Functional enhancements from updates**

Functional enhancements for ISE SMART CONNECT KNX Panasonic are available via a newer version of the firmware. Simply download the latest firmware and the relevant product manual from our website www.ise.de.

► [See Updating the firmware via the device website, p. 35.](#page-34-2)

### <span id="page-8-1"></span>**2.3.2 KNX Secure Ready**

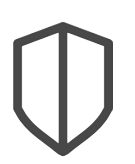

#### **ISE SMART CONNECT KNX Panasonic is prepared for KNX Secure.**

Functional enhancements will be provided in a future firmware version.

- The required FDSK (Factory Default Setup Key) can be found on a sticker on the side of the device and is also enclosed with the device.
- For maximum security, we recommend removing the sticker from the device.
- Keep the FDSK in a safe place.
- You cannot restore the FDSK yourself.
- Please contact our Support Department if you lose the FDSK despite utmost care.

# <span id="page-9-0"></span>**3 Important notes**

# <span id="page-9-1"></span>**3.1 General safety instructions**

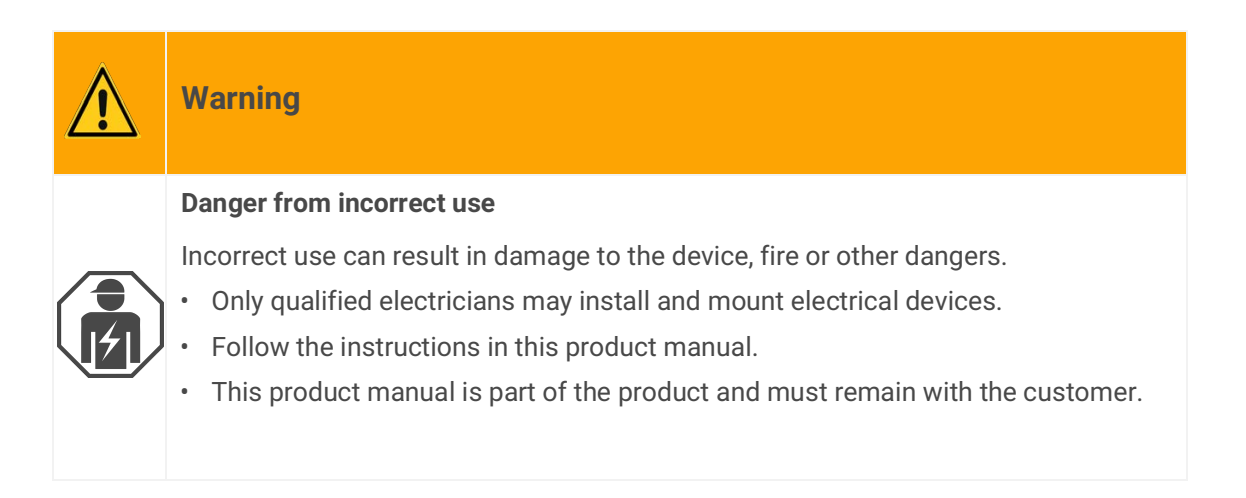

### <span id="page-9-2"></span>**3.2 Storage and transport**

Store the device in its original packing. The original packing provides optimum protection during transport. Store the device in a temperature range of -25 °C to +70 °C.

# <span id="page-9-3"></span>**3.3 Cleaning and maintenance**

ISE SMART CONNECT KNX Panasonic is maintenance-free.

If necessary, clean the device with a dry cloth.

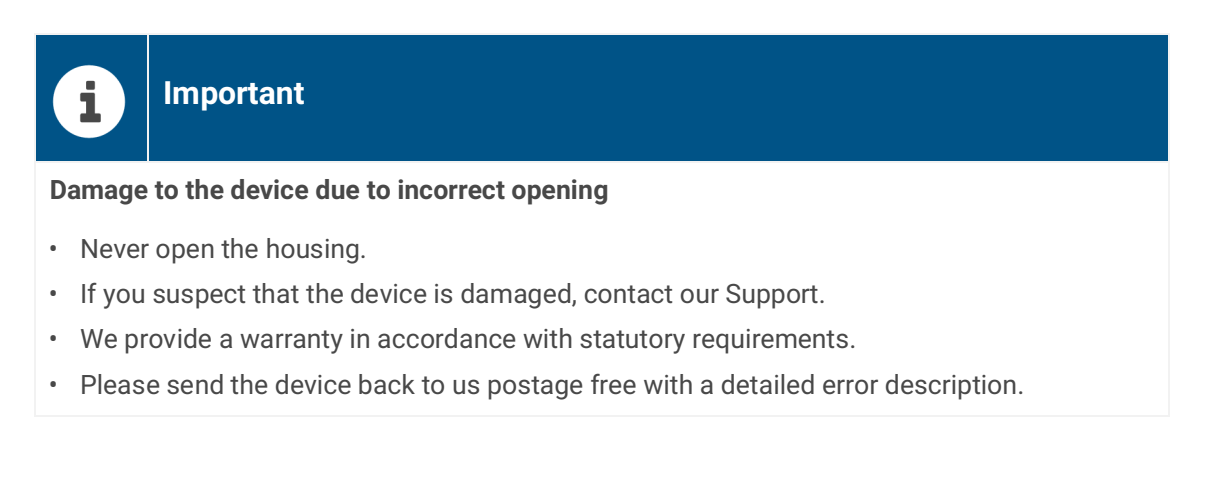

# <span id="page-10-0"></span>**4 Technical data**

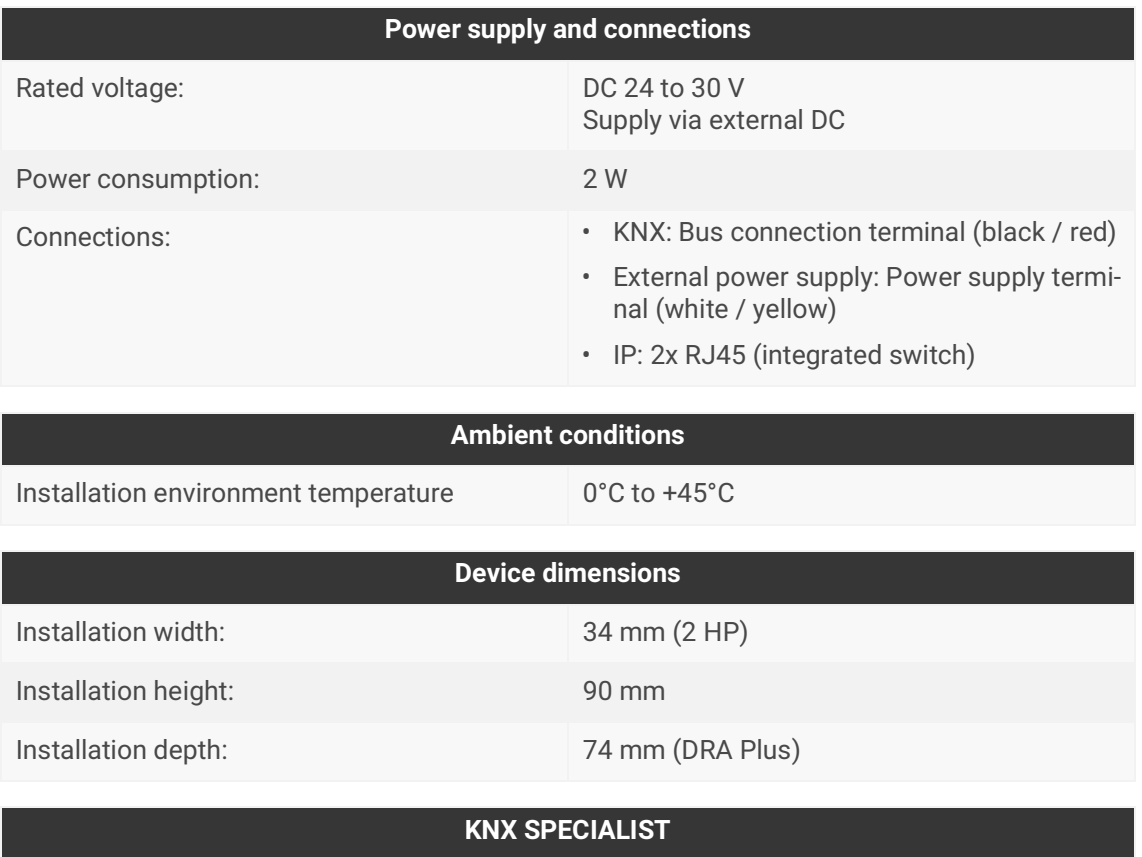

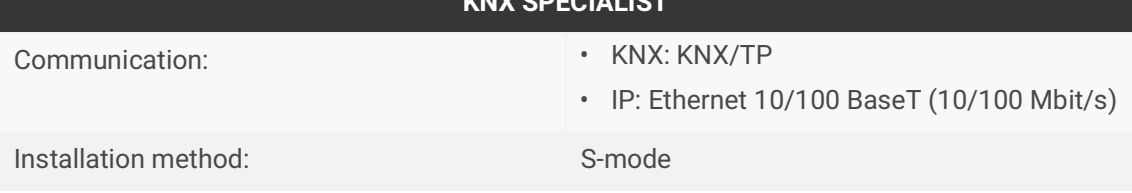

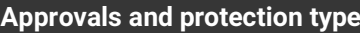

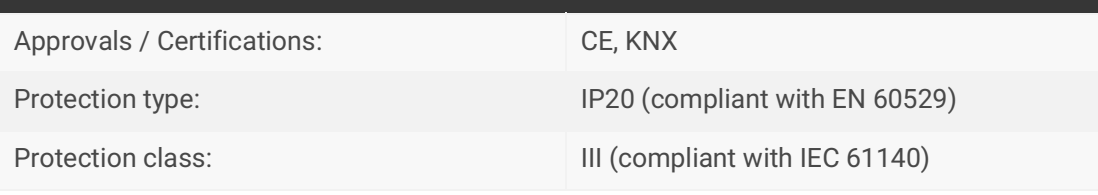

#### **Supported web browsers**

The latest versions of Mozilla Firefox, Microsoft Edge, Apple Safari and Google Chrome

# <span id="page-11-0"></span>**5 Device design**

Stated directions always relate to the device in its installed position.

### <span id="page-11-1"></span>**5.1 Front**

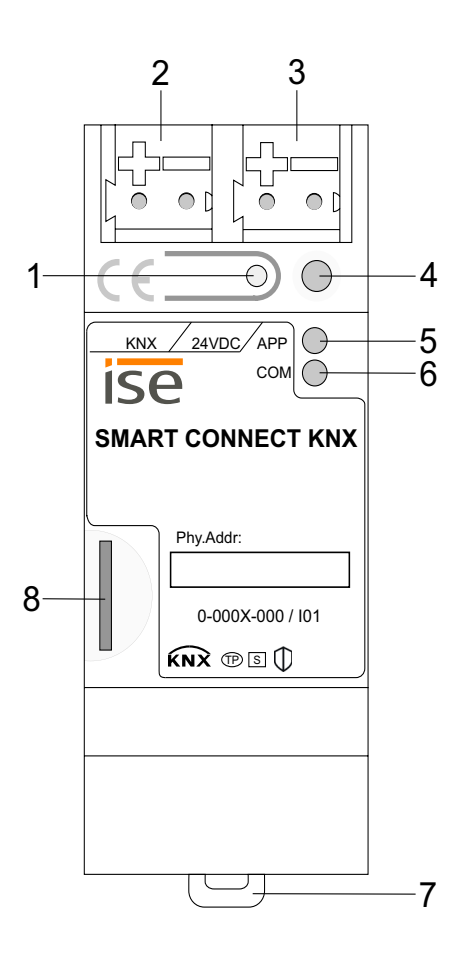

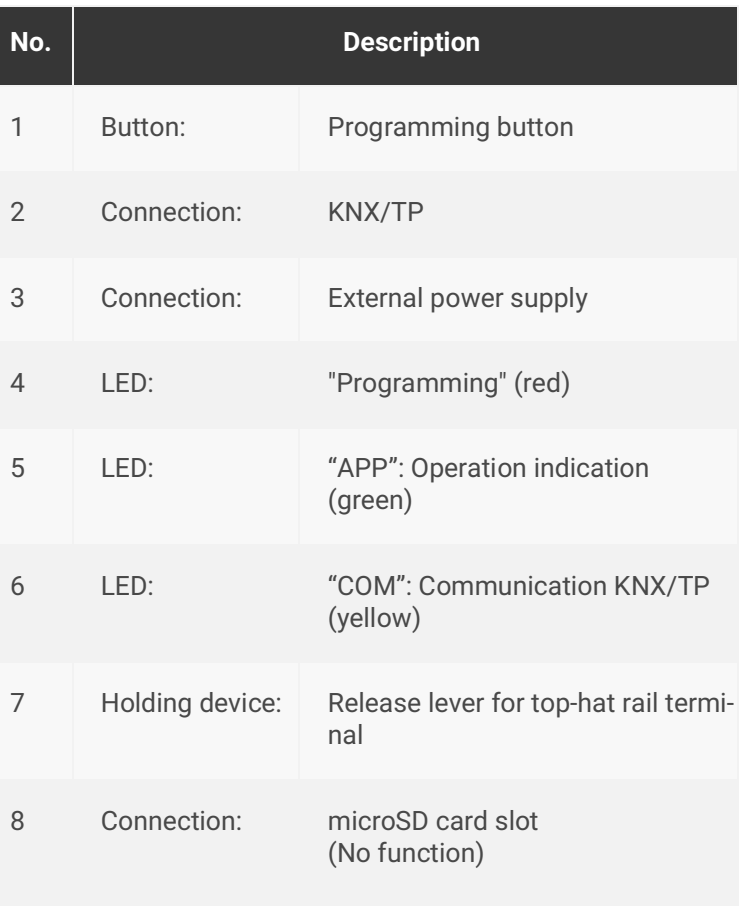

Figure 1: Front

# <span id="page-12-0"></span>**5.2 Data on device sticker**

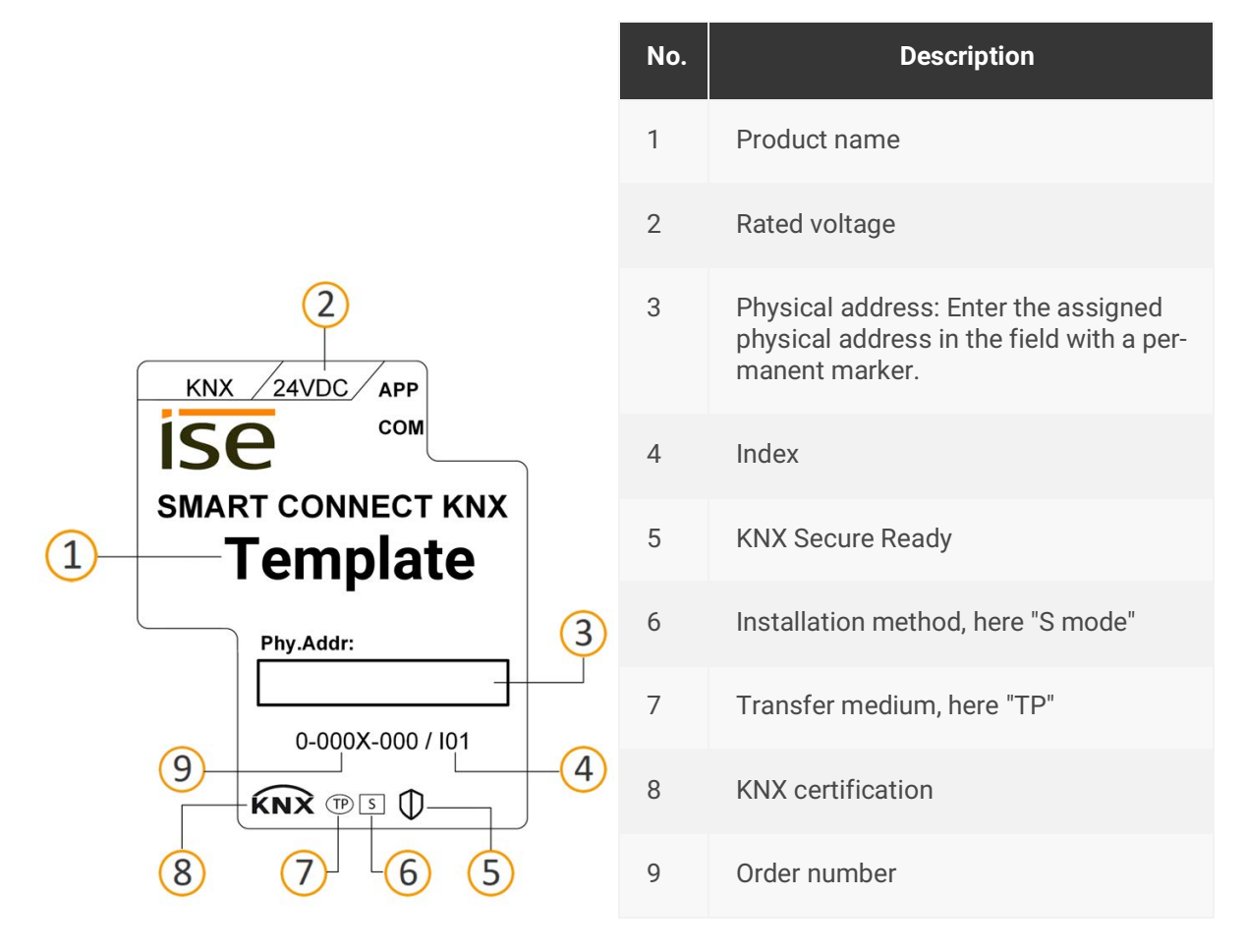

Figure 2: Device sticker

# <span id="page-12-1"></span>**5.3 Top**

The openings for securing the cover cap are located on the top of the device.

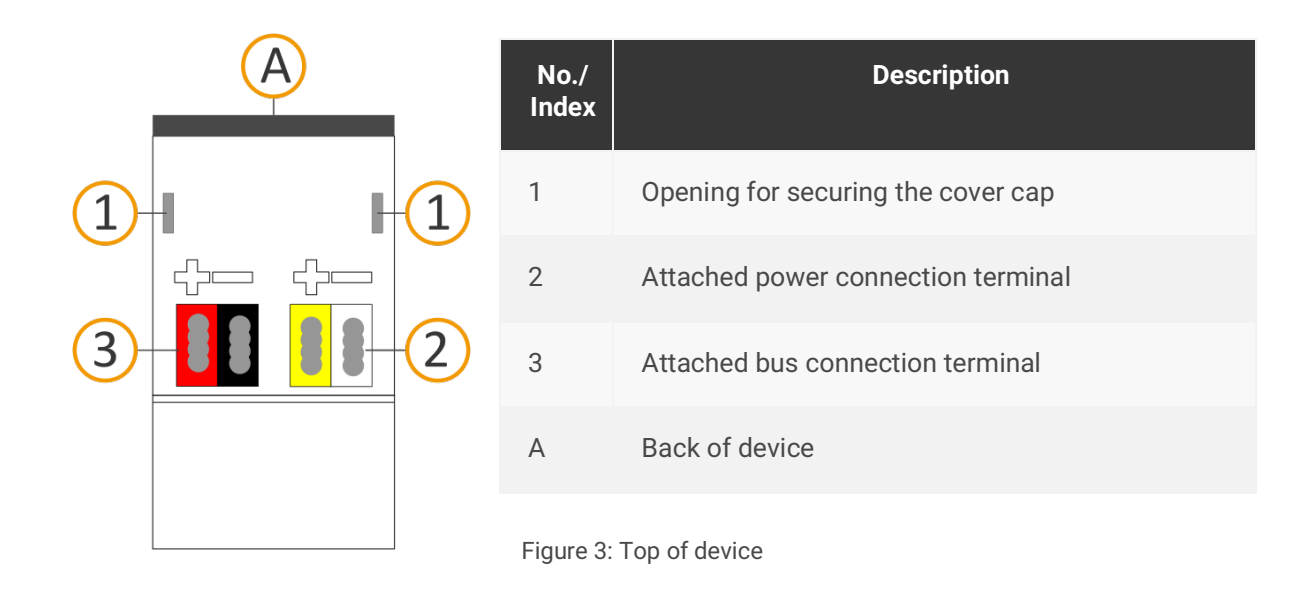

# <span id="page-13-0"></span>**5.4 Underside**

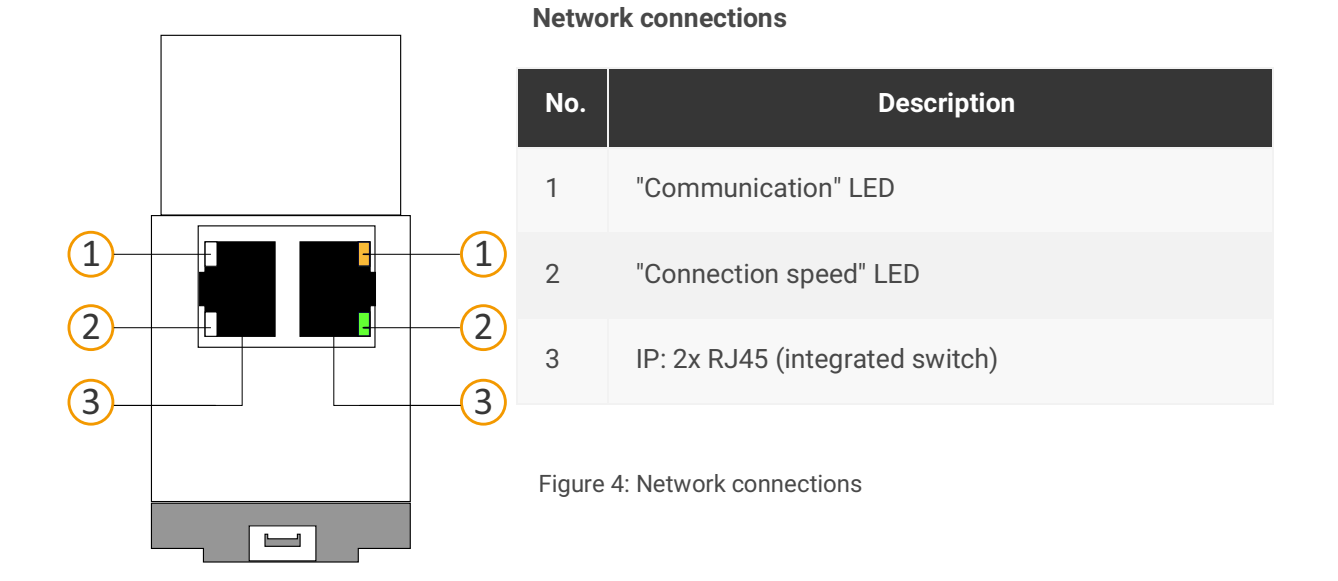

# <span id="page-13-1"></span>**5.5 Device side**

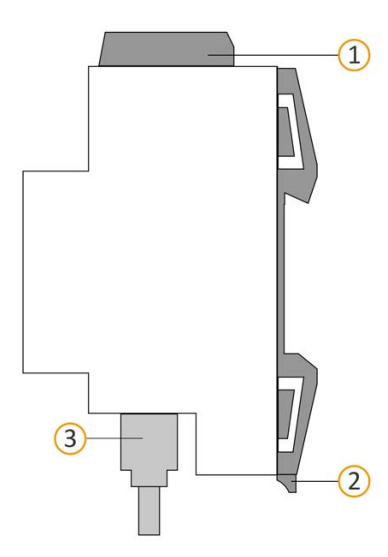

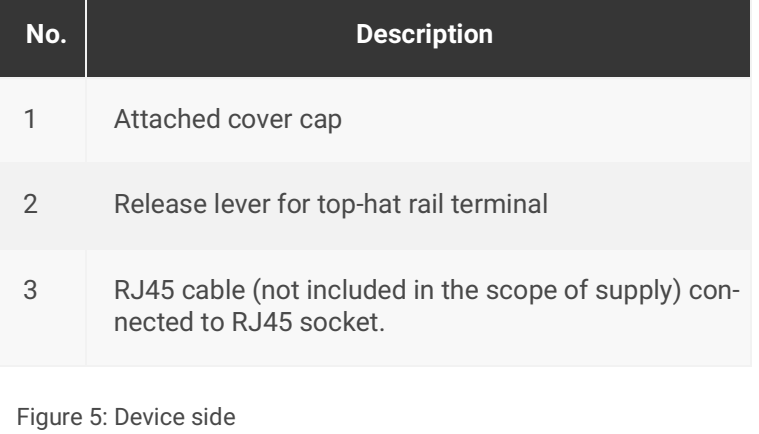

© 2019 ise Individuelle Software und Elektronik GmbH

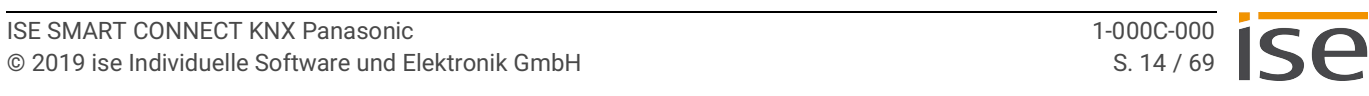

# <span id="page-14-0"></span>**6 Installation**

# <span id="page-14-1"></span>**6.1 Scope of supply**

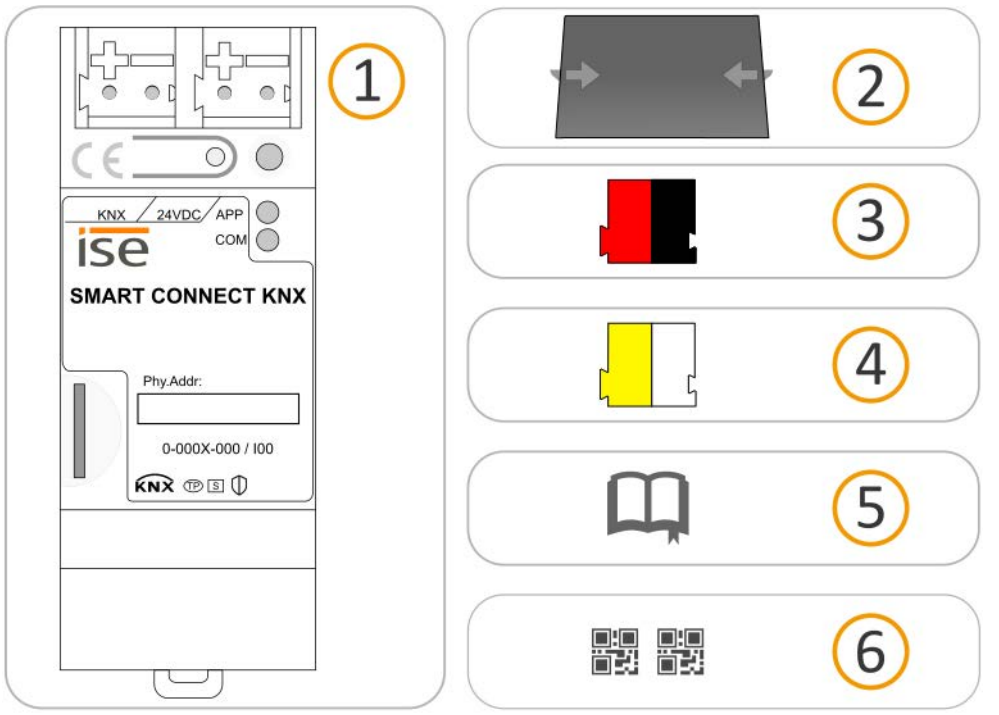

Figure 6: Scope of supply

 $\bigcirc$ 

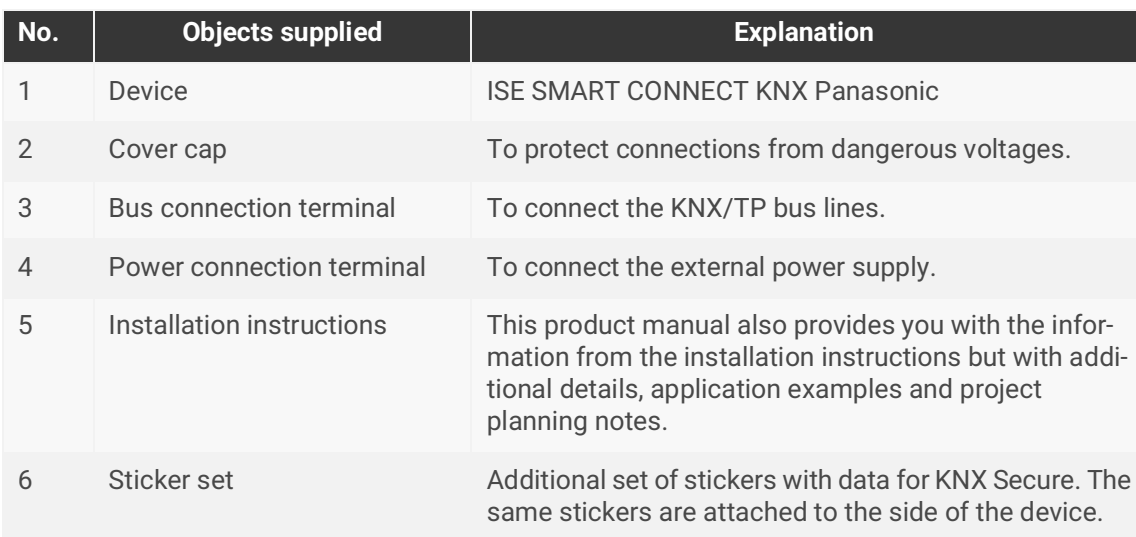

The installation instructions are part of the product. Give these instructions to your customer.

# <span id="page-15-0"></span>**6.2 Checking the installation conditions**

Before starting with the mounting process, check that the requirements for the planned installation environment have been met.

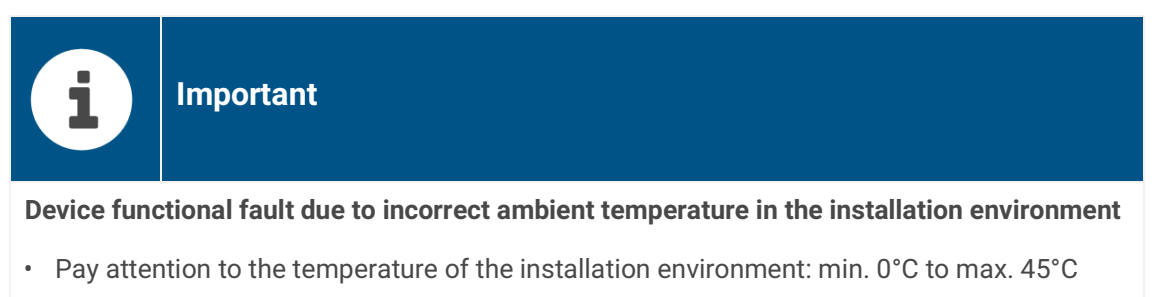

- Do the not mount the ISE SMART CONNECT KNX Panasonic above heat-emitting devices.
- Ensure that there is sufficient ventilation/cooling.

Pay attention to the device depth [\(see figure 7](#page-15-1), item 1): DRA Plus, 74 mm.

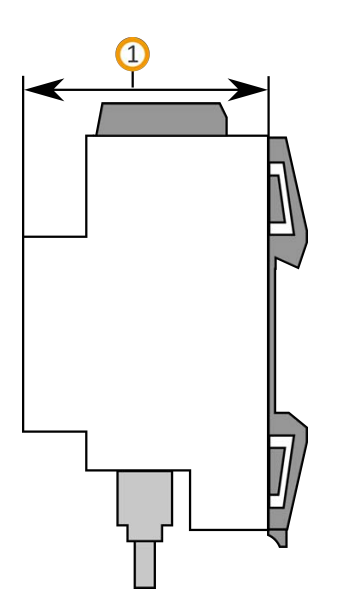

<span id="page-15-1"></span>Figure 7: Device depth

# <span id="page-16-0"></span>**6.3 Mounting the device**

ISE SMART CONNECT KNX Panasonic may only be assembled and installed by qualified electricians. Specialist knowledge of the installation regulations is a prerequisite.

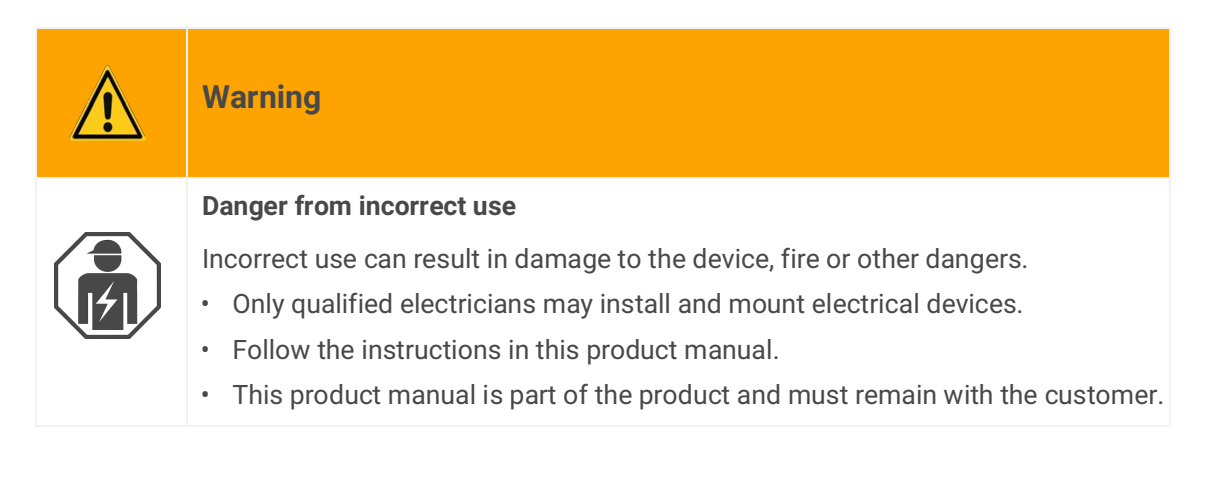

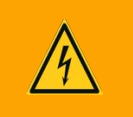

# **Warning**

#### **Danger of electric shock**

An electric shock can result from touching live parts in the installation environment. Electric shock can cause death.

Pay attention to the installation regulations:

- Route the bus line with the sheathing intact until it is close to the bus connection terminal.
- Firmly press the bus line into the bus connection terminal as far as possible.
- Install bus line leads without sheathing (SELV) reliably disconnected from all non-safety lowvoltage cables (SELV/PELV).
- Maintain the specified clearance.
- Attach the cover cap supplied.
- For more information, see also the VDE regulations governing SELV (DIN VDE 0100-410/ "Safe separation", KNX installation regulation).

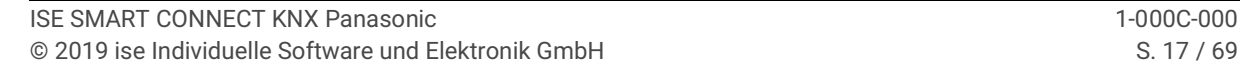

#### **Mounting and connecting the device**

- 1. Snap the device vertically onto the top-hat rail (installation position: network connections at bottom).
- 2. Connect the KNX/TP bus line (referred to below as the bus line) to the KNX connection of the device [\(see figure 8](#page-17-0) item 1) by means of the supplied bus connection terminal [\(see figure 8](#page-17-0) item 2). Polarity: left/red: "+", right/black "–":
	- a. Attach the bus connection terminal ([see figure 8,](#page-17-0) item 2).
	- b. Route the bus line with the sheathing intact until it is close to the bus connection terminal.
	- c. Firmly press the bus line into the bus connection terminal as far as possible.
	- d. Route the bus line to the back.

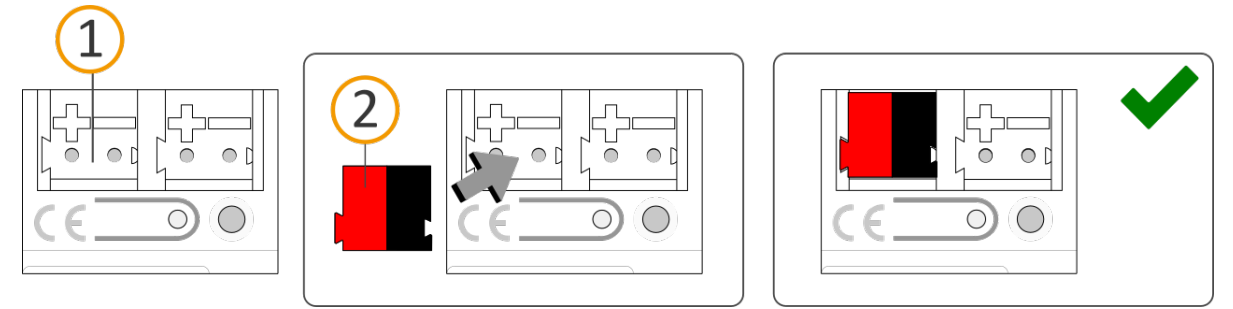

<span id="page-17-0"></span>Figure 8: Connect the bus line

- 3. Connect the external power supply to the power supply terminal ([see figure 9](#page-17-1) item 1) by means of the supplied power connection terminal ([see figure 9](#page-17-1) item 2). Polarity: left/yellow: "+", right/white:  $"=""$ 
	- a. Attach the power connection terminal ([see figure 9,](#page-17-1) item 2).
	- b. Route the power line with the sheathing intact until it is close to the power connection terminal.
	- c. Firmly press the power line into the power connection terminal as far as possible.
	- d. Route the power supply line to the back.

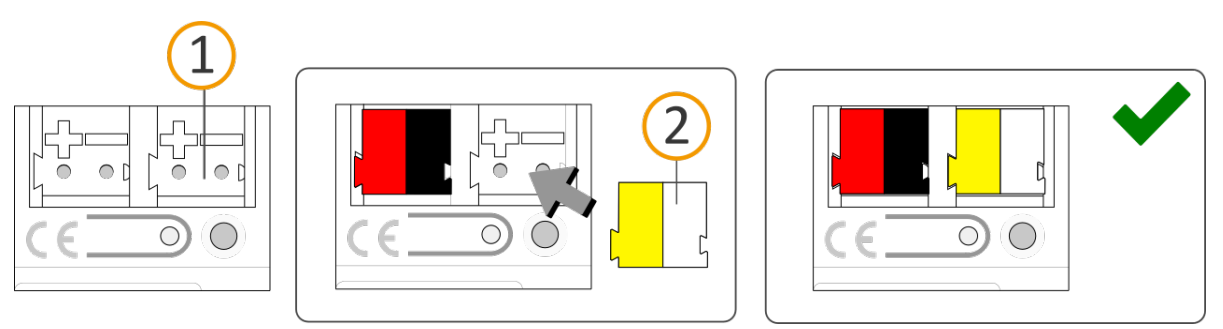

<span id="page-17-1"></span>Figure 9: Connect the power supply

# **Important**

i

#### **Functional fault in all devices due to incorrectly dimensioned power supply**

The following applies if you use the non-choked auxiliary supply output of a KNX power supply as an additional power supply:

The operating currents of all KNX/TP devices on the line section must not exceed the rated current of the power supply.

- 4. Attach the cover cap supplied:
	- a. Route all cables to the back. The openings for fastening the cover cap [\(see figure 10,](#page-18-0) item 1) must be clear. All cables must be between the openings.

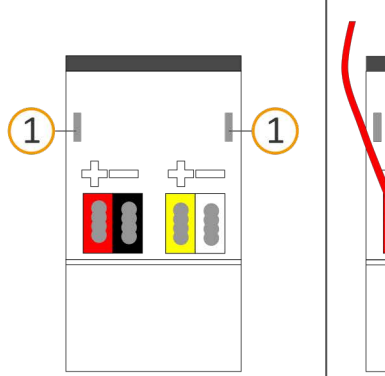

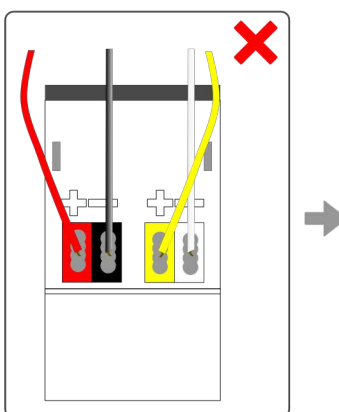

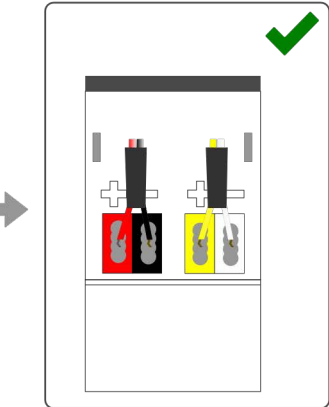

<span id="page-18-0"></span>Figure 10: Cable routing

- b. Attach the cover cap over the connection terminals.
- c. Press the cover cap together gently.
- d. Route the cover cap's fastening claws into the openings until the cover cap noticeably engages.

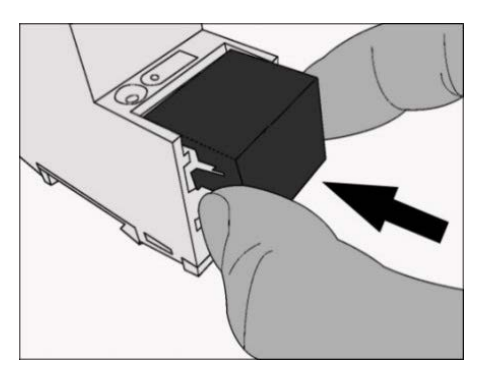

Figure 11: Attaching the cover cap

- 5. Connect the network:
	- a. Make sure that your network infrastructure (router, DNS server) is in operation.
	- b. The network connections are on the underside of the device.
	- c. Connect the IP network cable (RJ45 cable) to the device's network connection (RJ45 socket).

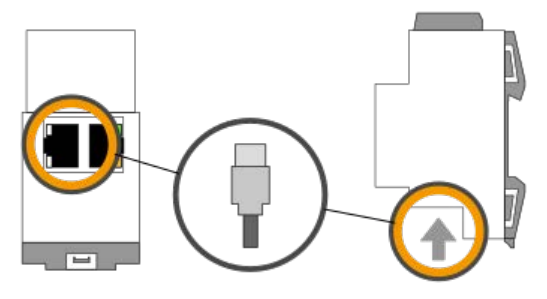

Figure 12: Connect the IP network cable

# <span id="page-20-0"></span>**7 Device website**

You can access ISE SMART CONNECT KNX Panasonic via the "Device website" application".

The device website offers a range of functions, including:

- Check device status ► [see Troubleshooting, p. 55.](#page-54-1)
- Configure network settings ► [see Network settings via the device website, p. 33.](#page-32-2)
- Update firmware ► [see Updating the firmware via the device website, p. 35.](#page-34-2)
- Reset to factory settings ▶ see Resetting the device to the factory settings via the device website, [p. 35.](#page-34-3)
- Generate log files ► [see Generating log files, p. 59.](#page-58-1)

The device website is run on your installed browser. You do not require any additional software.

As soon as the device is available you can access the device website via the IP.

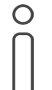

The device website is not password-protected. However, the device is already prepared for potential future password protection. The initial password can be found on a product sticker on the side of the device.

### <span id="page-20-3"></span><span id="page-20-1"></span>**7.1 Calling up the start screen**

Call up the device website by actioning one of the following:

- Enter the device's IP address in the address bar of your browser.
- Alternatively, select the device in the network environment category <<Other devices>> ([see figure 13,](#page-20-2) item 1): Double click on the device icon ([see figure 13,](#page-20-2) item 2).

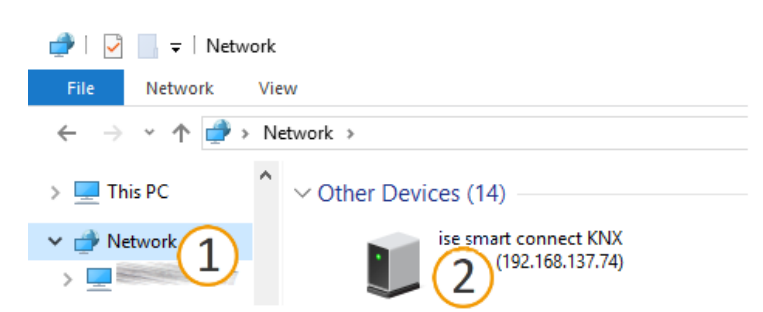

<span id="page-20-2"></span>Figure 13: Calling up the device network via the network environment

4 6 English

# <span id="page-21-0"></span>**7.2 Getting to know the interface of the device website**

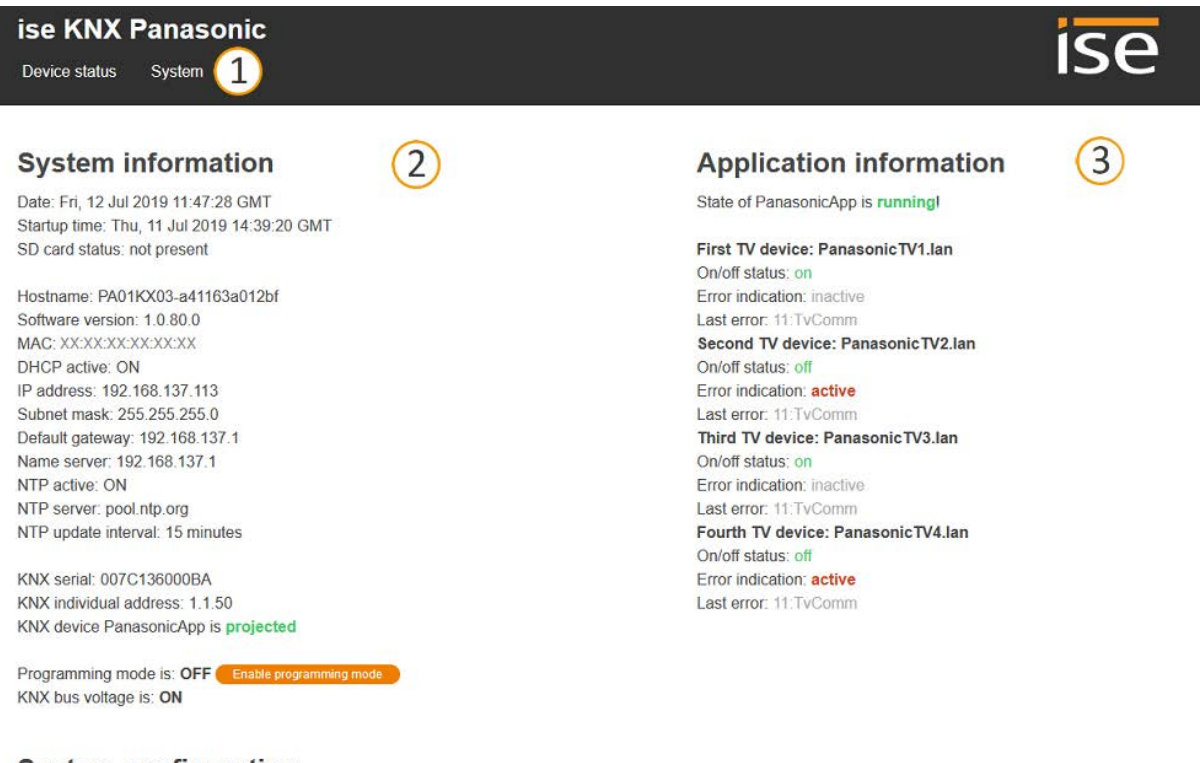

#### **System configuration**

Warning: Any changes of the system configuration will result in a restart of the system software.

Logging mode: normal **Activate extended logging** 

#### Copyright 2011-2019 ise Individuelle Software und Elektronik GmbH

#### Figure 14: Device website start page

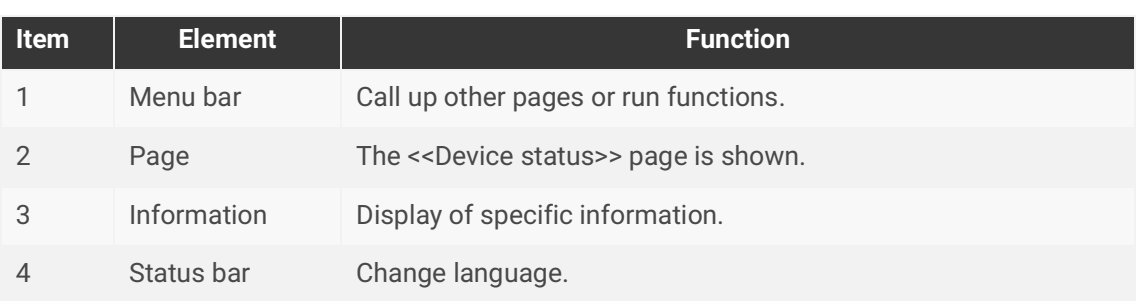

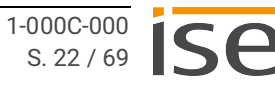

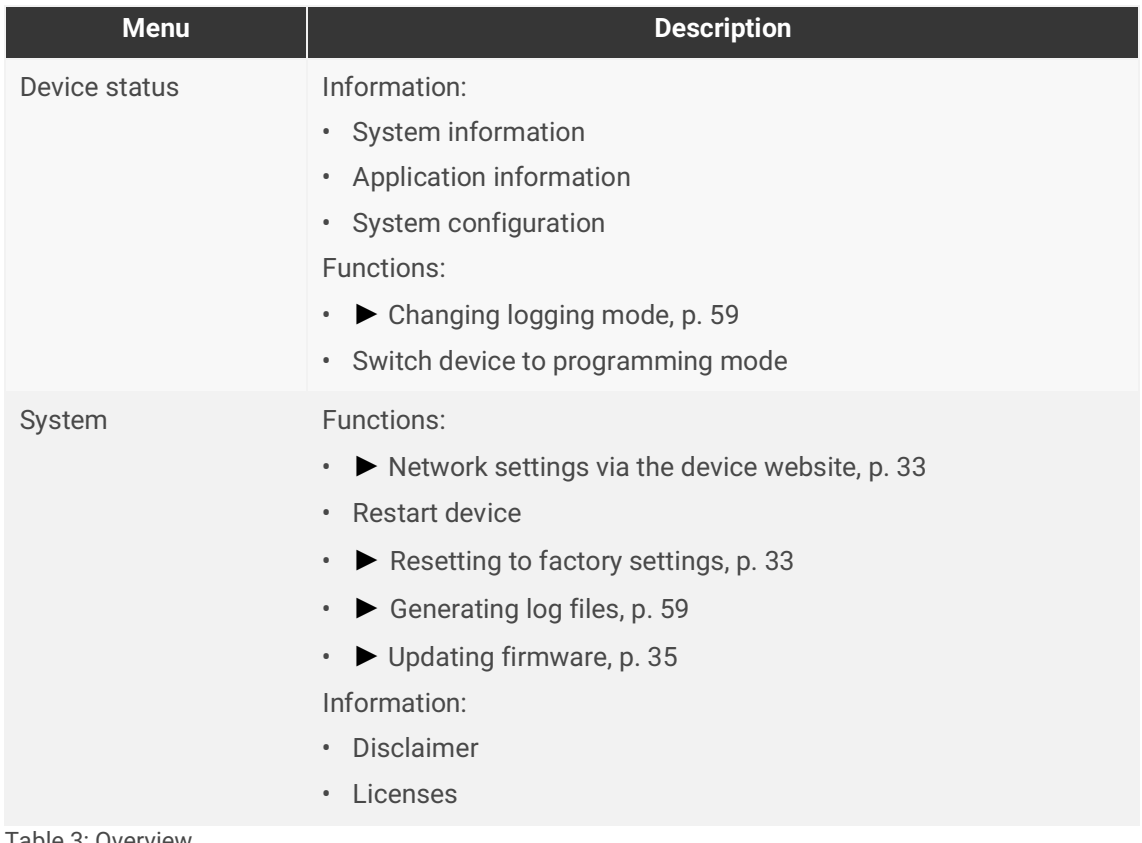

Table 3: Overview

# <span id="page-23-0"></span>**8 Commissioning and configuration**

After installing the device and connecting the bus, power supply and network, the device can be commissioned.

# <span id="page-23-1"></span>**8.1 Reading off the device status using the LEDs**

The following status indicators (LEDs) can be found on the front panel.

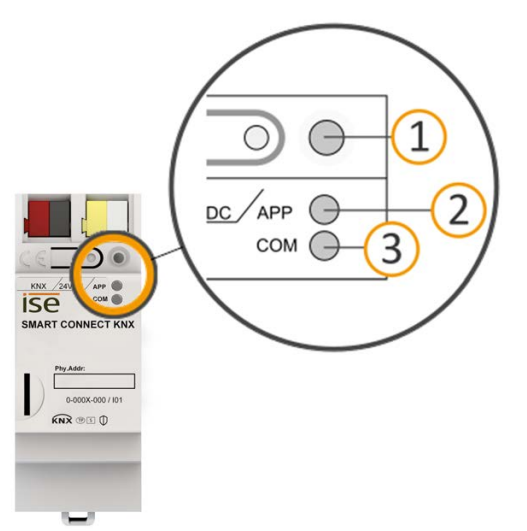

<span id="page-23-2"></span>Figure 15: Status indicators (LEDs) on the front of the device

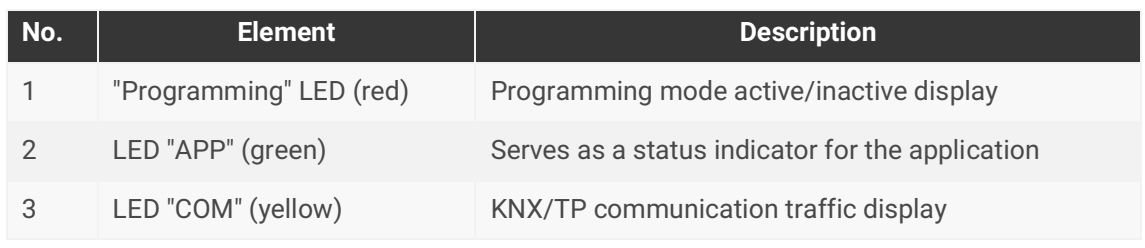

Table 4: Status indicators

The "Programming" LED shows independently of the operating mode whether the device is in programming mode or not.

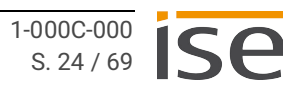

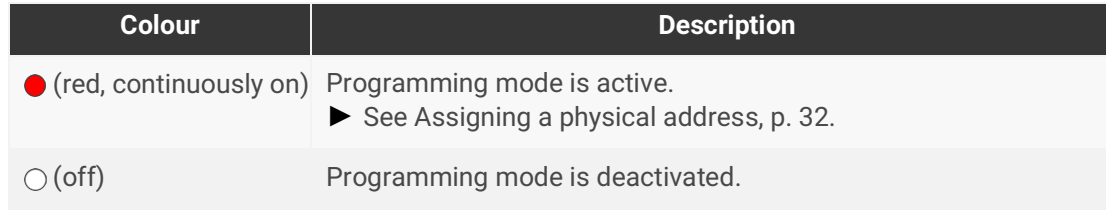

Table 5: Device status – programming mode

#### **The status indicators for the network are on the underside of the device.**

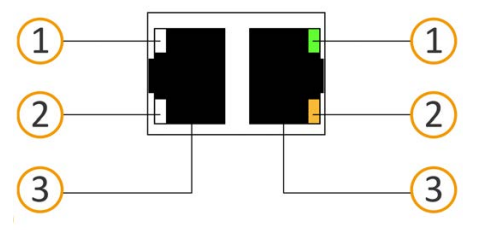

Figure 16: Network LEDs

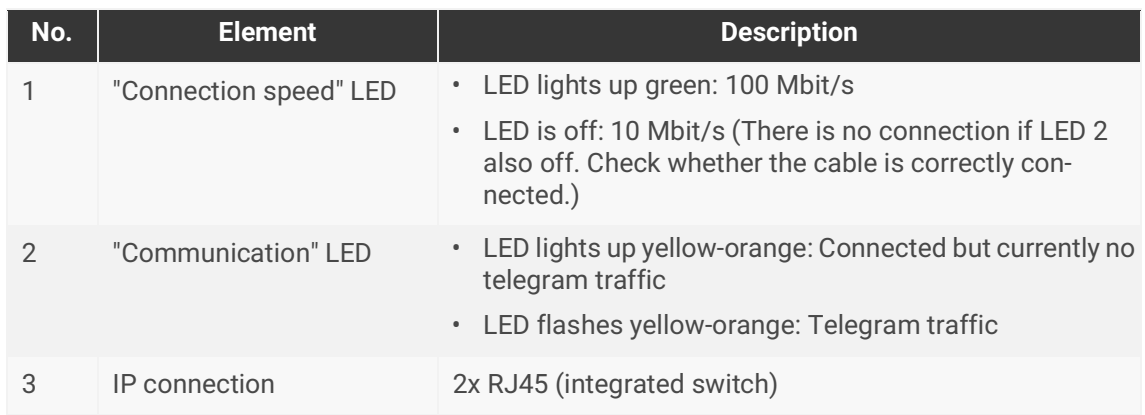

<span id="page-24-1"></span>Table 6: Status of the device network

### <span id="page-24-0"></span>**8.1.1 LEDs during device start-up**

The "APP" and "COM" LEDs have different meanings depending on the phase in the operating mode. After the power supply is switched on or after power returns, the device indicates its status using the following LED combinations:

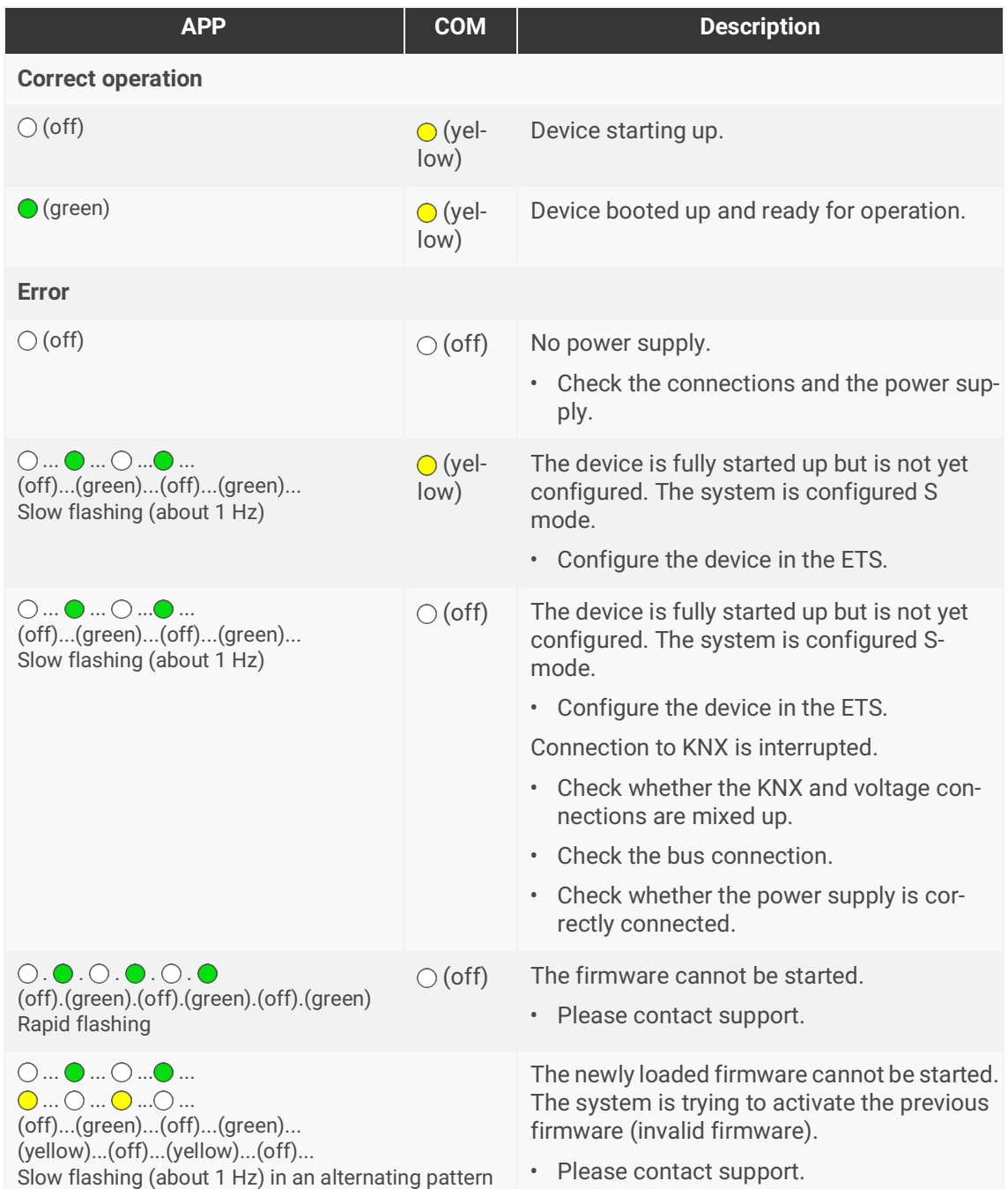

<span id="page-25-0"></span>Table 7: Device status – Device starting up

# <span id="page-26-1"></span><span id="page-26-0"></span>**8.1.2 LEDs in operation**

LED status after successful device start-up:

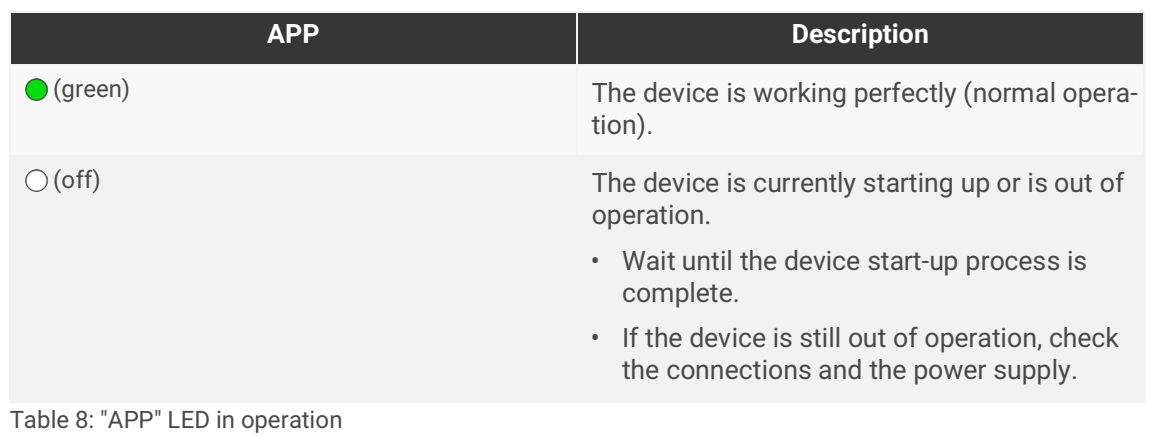

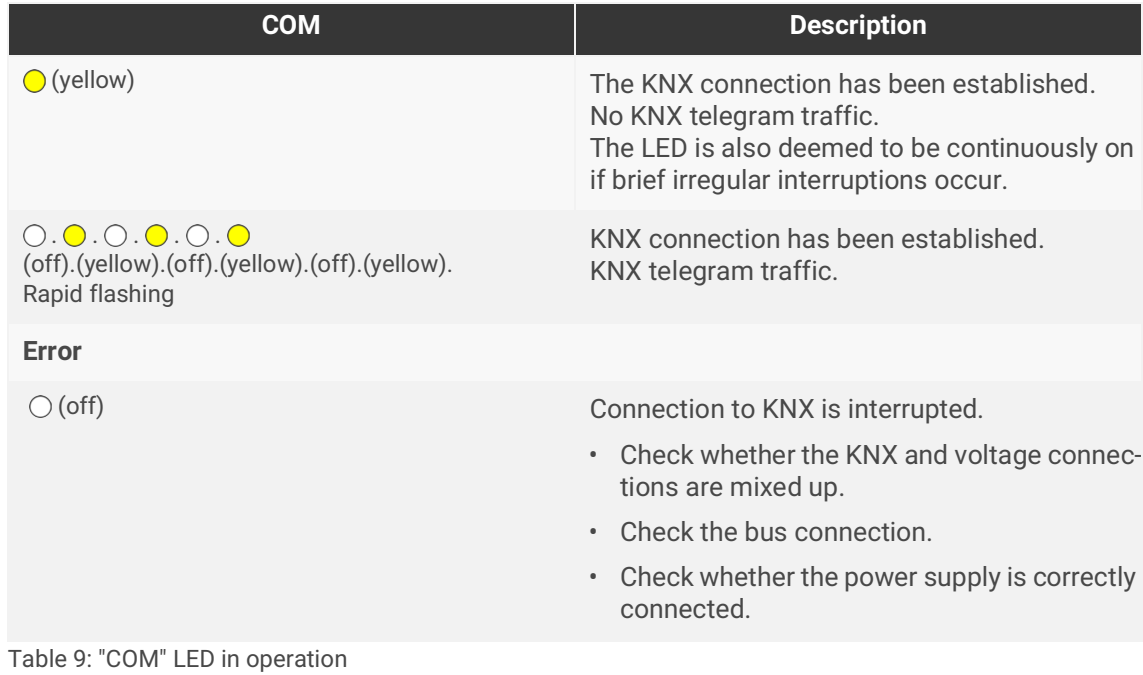

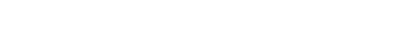

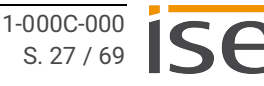

# <span id="page-27-0"></span>**8.2 Configuration**

The device is configured in the ETS (Engineering Tool Software). The ETS is available with various ranges of functions from the KNX Association (www.knx.org).

All descriptions in this documentation relating to configuration in the ETS refer to the variant "ETS Professional" in the version 5.

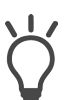

Help on the ETS is available in the integrated ETS Online Help.

• Press the [F1] button.

#### **Work steps**

- 1. Create ISE SMART CONNECT KNX Panasonic as device in the ETS ► [see Creating the device in](#page-28-0)  [the ETS, p. 29.](#page-28-0)
- 2. In the ETS, assign the device and its physical address corresponding to the KNX topology.
- 3. Select the option <<Receive IP address automatically>> or select <<Use a permanent IP address>> and complete the following fields: IP address, IP subnet mask and standard gateway address,
	- ► [see Setting the IP address, IP subnet mask and standard gateway address, p. 31.](#page-30-0)
- 4. Set the general parameters, ► [see Configuring Parameters, p. 38.](#page-37-3)
- 5. Link the group addresses to the communication objects.
- 6. ISE SMART CONNECT KNX Panasonic is now ready for commissioning via <<Program ETS>> and for testing the functions.

# <span id="page-28-0"></span>**8.2.1 Creating the device in the ETS**

Depending on whether the product database entry already exists in the ETS catalogue or whether the device is already being used in your existing project, different work steps are required in order to use the current version.

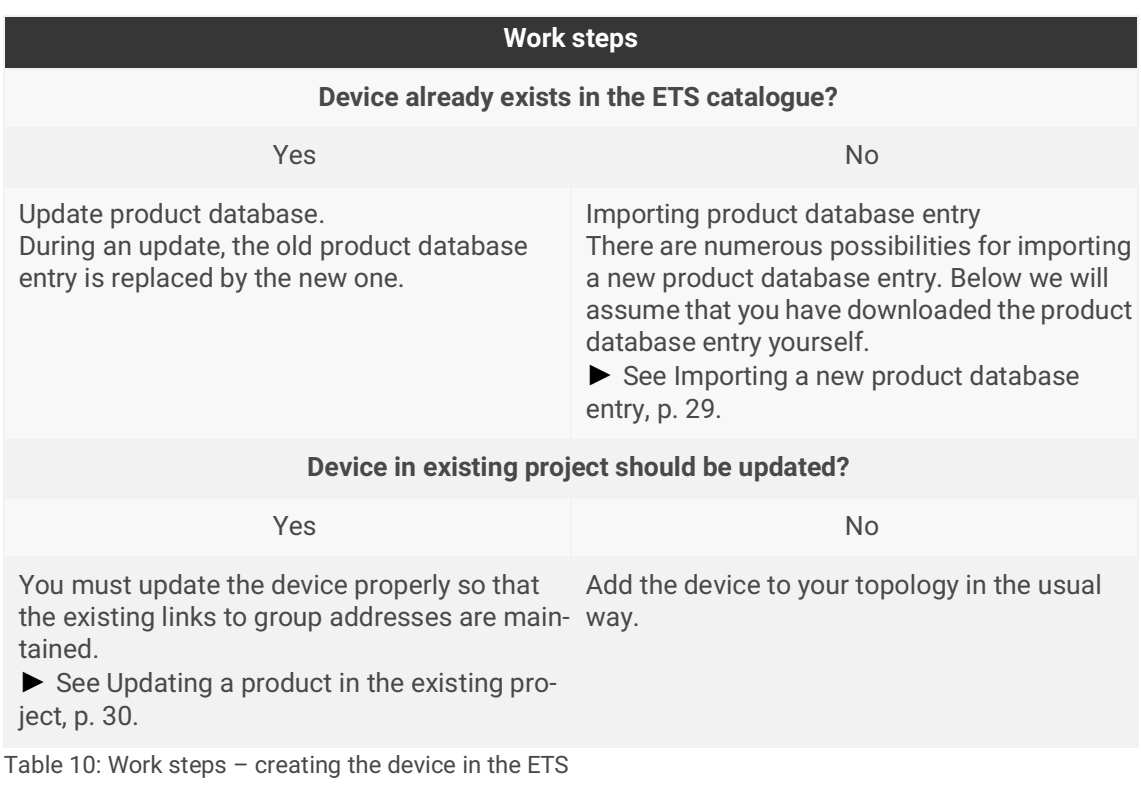

#### <span id="page-28-1"></span>**Importing a new product database entry**

Requirement: You have downloaded the product database entry (product file) from our website at www.ise.de

- 1. Start the ETS and select the <<Catalogue>> tab on the Start page.
- 2. Select the <<Import>> button in the toolbar.
- 3. In the <<Open product file>> window, open the product file and press the <<Open>> button to confirm your selection.
- 4. Follow the further instructions in the ETS. If necessary, call up the Online Help with the [F1] button.

#### <span id="page-29-1"></span>**Updating a product in the existing project**

Requirement: New product database entry exists in the catalogue.

- 1. In the ETS, open the project for which the device is to be updated.
- 2. Search for the new product database entry in the catalogue and add the new version of the device to the devices in your project.
- 3. Select the old version of the device in your topology.
- 4. Under <<Properties>>, select the << Information >> $\rightarrow$  <<Application program>> tab.
- 5. Select the <<Update>> button under the item <<Update application program version>> ([see figure](#page-29-2)  [17,](#page-29-2) item. 2)

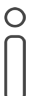

If you change the value under <<Change application program>> ([see figure 17,](#page-29-2) item. 1), user-defined settings such as links to group addresses will be lost.

6. Select the newly added device and delete it again from your topology.

| <b>En</b> Properties                                |             |                       |             |  |
|-----------------------------------------------------|-------------|-----------------------|-------------|--|
| <b>Settings</b>                                     | IP          | Comments              | Information |  |
| Catalog                                             | Application |                       |             |  |
| <b>Manufacturer</b>                                 | ise GmbH    |                       |             |  |
| Product                                             |             | ise KNX template      |             |  |
| <b>Application</b>                                  |             | ise smart connect KNX |             |  |
| <b>Device Type</b>                                  | \$0012      |                       |             |  |
| Program Version 1.1                                 |             |                       |             |  |
| Certification                                       | Registered  |                       |             |  |
| <b>Fingerprint</b>                                  | <b>20C3</b> |                       |             |  |
| <b>Change Application Program</b>                   |             |                       |             |  |
| ise smart connect KNX                               |             |                       |             |  |
| <b>Update Application Program Version</b><br>Update |             |                       |             |  |

<span id="page-29-2"></span>Figure 17: Updating the application program

# <span id="page-29-0"></span>**8.2.2 IP settings**

Besides the physical address in the KNX network, an IP address, the subnet mask and the address of the standard gateway in the IP data network must be assigned to ISE SMART CONNECT KNX Panasonic.

You can enter the settings manually in the ETS or receive them automatically (obtain the data from a DHCP server, e.g. integrated in the router of the data network).

#### <span id="page-30-0"></span>**Setting the IP address, IP subnet mask and standard gateway address**

- 1. In the ETS, select the device in your topology.
- 2. Under << Properties>> select the << IP>> tab.
- 3. You will find the available selection options in [figure 18](#page-30-1) and [table 11, Settings for manual IP](#page-30-2)  [address entry or for receiving automatically, p. 31.](#page-30-2)

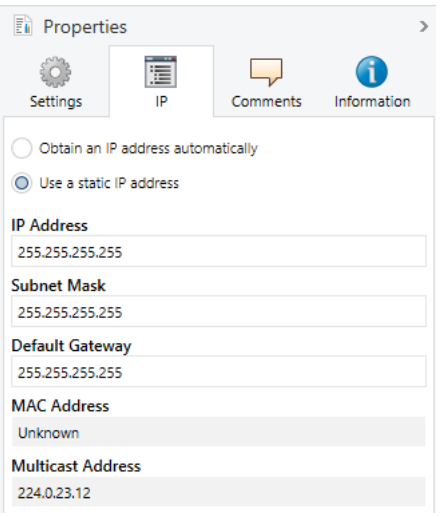

<span id="page-30-1"></span>Figure 18: IP settings

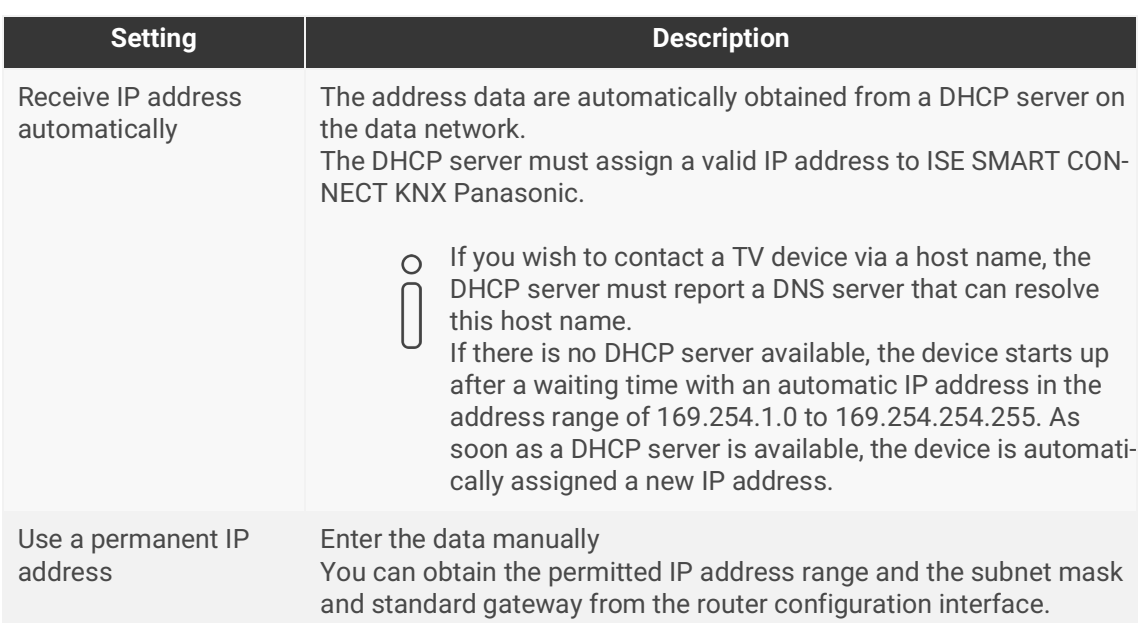

<span id="page-30-2"></span>Table 11: Settings for manual IP address entry or for receiving automatically

# **Serious misconfiguration**

Default values are set if you select the setting <<Use permanent IP address>> but then forget to fill in the appropriate fields. This will result in the device not starting up properly. Reset the device to its factory settings. ► [See Resetting to factory settings, p. 33.](#page-32-1) If problems should persist, contact Support.

# <span id="page-31-0"></span>**8.2.3 Programming a physical address**

The physical address that you issued in the ETS must be assigned to the device. We refer here to "programming". To do this, you must put the device into programming mode.

#### <span id="page-31-1"></span>**Assigning a physical address**

Requirements: Device and bus voltage switched on. Programming LED is off.

- 1. Briefly press the programming button ([see figure 19,](#page-31-2) item 1). The programming LED ([see figure](#page-31-2)  [19,](#page-31-2) item 2) lights up red.
- 2. In the ETS, assign the physical address to the device in accordance with the KNX topology and execute programming in the ETS.
- 3. On the device, enter the assigned physical address with a permanent marker in the field <<Phy.Addr.>>.

<span id="page-31-2"></span>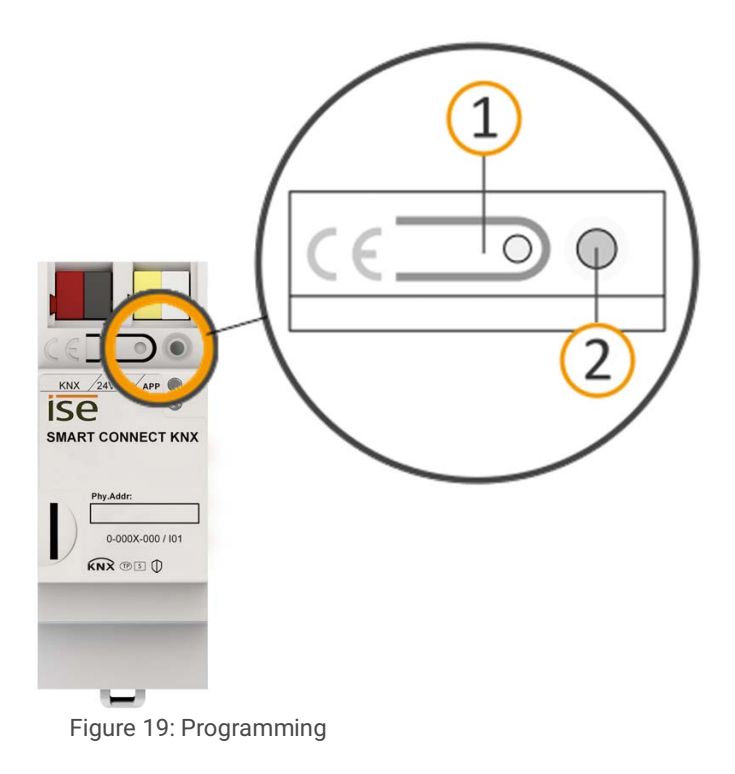

#### **Recognising successful assignment of the physical address:**

- Device: The programming LED on the device is off.
- ETS: The completed transfer is indicated on the <<History>> tab by a green marking. Programming flag <<Adr>> is set and <<Cfg>> is not set. More information about this and other flags is available from the ETS documentation.

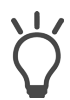

After the IP address is assigned, you can also conveniently set the device to programming mode on the device website instead of pressing the programming button on the device itself.

### <span id="page-32-2"></span><span id="page-32-0"></span>**8.2.4 Network settings via the device website**

Requirement: The device website is open.

- 1. Select <<System>> → <<Network settings>> in the menu bar. The network settings page will appear.
- 2. In the input field <<DNS server (optional)>>, for instance, enter the IP address of your DNS server.
- 3. Click on <<Save>> below the input field. The system accepts the configuration.

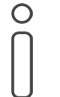

If you program the device from the ETS or select <<Reset device>> for the device, the DNS server will be reset to the standard gateway. You will then need to re-configure the DNS server on the device website.

### <span id="page-32-3"></span><span id="page-32-1"></span>**8.2.5 Resetting to factory settings**

When you reset the device to the factory settings, it behaves as if it were in the state of delivery. The device is then unconfigured:

- The device remains in the existing projects.
- The device keeps the version of the application program in the ETS.
- The entire parametrisation is rejected.
- The IP settings are reset.
- The device now once again has this as the physical address: 15.15.255.

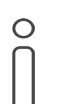

An unconfigured device is identifiable by the green APP LED flashing slowly when the device starts up. ► See [table 7, Device status – Device starting up, p. 26](#page-25-0).

You have the following possibilities for resetting the device to the factory settings:

- Manual: Press the programming button on the device in a particular sequence.
- Automated: You select the <<Factory reset>> function on the device website.

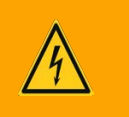

# **Warning**

#### **Danger of electric shock**

An electric shock can result from touching live parts in the installation environment. Electric shock can cause death.

Pay attention to the installation regulations:

- Route the bus line with the sheathing intact until it is close to the bus connection terminal.
- Firmly press the bus line into the bus connection terminal as far as possible.
- Install bus line leads without sheathing (SELV) reliably disconnected from all nonsafety low-voltage cables (SELV/PELV).
- Maintain the specified clearance.
- Attach the cover cap supplied.
- For more information, see also the VDE regulations governing SELV (DIN VDE 0100- 410/"Safe separation", KNX installation regulation).

#### **Manually resetting the device to the factory settings**

Requirement: the device must be switched off without voltage.

- 1. Press the programming button [\(see figure 19,](#page-31-2) item 1) and keep it pressed while you attach the power connection terminal.
- 2. Do not release the programming button until the following LEDs are all flashing slowly at the same time:
	- Programming LED ([see figure 15](#page-23-2), item 1)
	- APP LED [\(see figure 15,](#page-23-2) item 2)
	- COM LED ([see figure 15](#page-23-2), item 3)

Usual duration: approx. 30 seconds.

- 3. Release the programming button briefly.
- 4. Press the programming button again and keep it pressed until following LEDs are all flashing rapidly at the same time:
	- Programming LED ([see figure 15](#page-23-2), item 1)
	- APP LED [\(see figure 15,](#page-23-2) item 2)
	- COM LED ([see figure 15](#page-23-2), item 3)
- 5. Release the programming button.

The factory settings are being reset. You do not have to restart the device.

#### <span id="page-34-3"></span>**Resetting the device to the factory settings via the device website**

- 1. Open the device website ► [see Calling up the start screen, p. 21.](#page-20-3)
- 2. Select << System >> $\rightarrow$  << Factory reset >> in the menu bar.
- 3. Confirm the confirmation prompt.

The Start page is displayed as soon as the factory settings have been fully reset.

The device does not have to be restarted.

### <span id="page-34-4"></span><span id="page-34-0"></span>**8.3 Updating firmware**

Functional enhancements for ISE SMART CONNECT KNX Panasonic are available via a newer version of the firmware. The current firmware and corresponding product manual are available on our website at www.ise.de

So that you can use the new functions, it is necessary for the versions of the firmware being used and the product database entry are compatible.

### <span id="page-34-2"></span><span id="page-34-1"></span>**8.3.1 Updating the firmware via the device website**

You can only import a firmware version that is newer than the current version on the device. Previous versions cannot be imported.

There are two ways to update:

- Online: Import firmware automatically online.
- Offline: Import firmware offline. For devices without Internet connection in the installation environment.

# **No compatibility check**

The system does not check whether the current configuration is compatible with the new firmware. You must check yourself whether the firmware is compatible with the product database entry.

► [See Compatibility between product database entry and firmware version, p. 36.](#page-35-0)

#### **Import firmware automatically online**

- 1. Download the current firmware version from www.ise.de
- 2. Open the device website.
- 3. Select << Update firmware>> $\rightarrow$  in the << System >>>>>>> menu bar. The system determines which firmware version is currently installed. If a new firmware version is available for the device, it will be indicated to you.
- 4. Select the <<Update firmware>> button.

#### **Import firmware offline**

Requirement: You have downloaded the current firmware version from www.ise.de

- 1. Open the device website.
- 2. Select <<Update firmware>> in the <<System>> menu bar.
- 3. Select the <<Select file>> button.
- 4. In Explorer, select the desired firmware file and confirm your selection with the <<Open>> button.
- 5. Select the <<Update firmware>> button.

### <span id="page-35-0"></span>**8.3.2 Compatibility between product database entry and firmware version**

So that you can use the device's new functions, the version of the firmware used must be compatible with the version of the device's application program in the project. The application program is part of the product database entry.

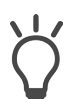

The application program version can be found in the ETS under << Properties>> on the tab <<Information>> → <<Application program>> under <<Program version>>.

#### **Compatibility at a glance**

The versions are fully compatible if the main version of the application program and firmware are identical.

The version numbers are structured according to the following scheme: <Main version no.>.<Sub-version no.>

#### **Example: Full compatibility with same main version numbers**

- Firmware version: 2.3
- Application program version: 2.0

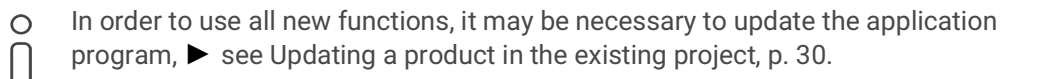

#### **Incompatibility at a glance**

If the new firmware has a higher main version number than that of the application program, the versions are incompatible.

#### **Example: Incompatibility if the main version number of the firmware is higher**

- Firmware version: 2.3
- Application program version: 1.3

#### **Establishing compatibility**

In case of incompatibility, you will need to uninstall the application program.

- The device remains in the existing projects.
- The device keeps the version of the application program in the ETS.
- The entire parametrisation is rejected.
- User data in the ETS is preserved.

Requirement: New product database entry exists in the catalogue.

- 1. In the ETS, open the project for which the device is to be updated.
- 2. Search for the new product database entry in the catalogue and add the new version of the device to your project. ► [See Importing a new product database entry, p. 29.](#page-28-1)
- 3. Select the old version of the device in the topology for your project.
- 4. In the <<Topology>> window in the menu bar, select the <<Uninstall>> → <<Application program>> button.

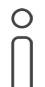

After uninstalling, the device behaves as in the state of delivery. The device is then unconfigured. Then start configuration as usual. ► [See Configuration, p. 28.](#page-27-0)

- 5. Under <<Properties>>, select the <<Information>> → <<Application program>> tab.
- 6. Select the <<Update>> button under the <<Update application program version>>.
- 7. Select the newly added device and delete it again from your topology.

# <span id="page-37-3"></span><span id="page-37-0"></span>**9 Configuring Parameters**

Below is a description of the tabs in the << Parameter>>view. Please refer to the specific sections for more detailed information.

| 1.1.1 ise KNX Panasonic > General setting       |                                                                                   |  |  |  |
|-------------------------------------------------|-----------------------------------------------------------------------------------|--|--|--|
| 1<br><b>General setting</b><br>÷                | Select the number of Panasonic TV devices you wish to connect.                    |  |  |  |
| $\left( 2\right)$<br>Panasonic TV device 1<br>÷ | Number of Panasonic TV devices<br>$\overline{1}$<br>$\overline{\phantom{a}}$<br>3 |  |  |  |
| Devices<br>Parameter                            | Functions                                                                         |  |  |  |

<span id="page-37-4"></span>Figure 20: Parameters in the ETS

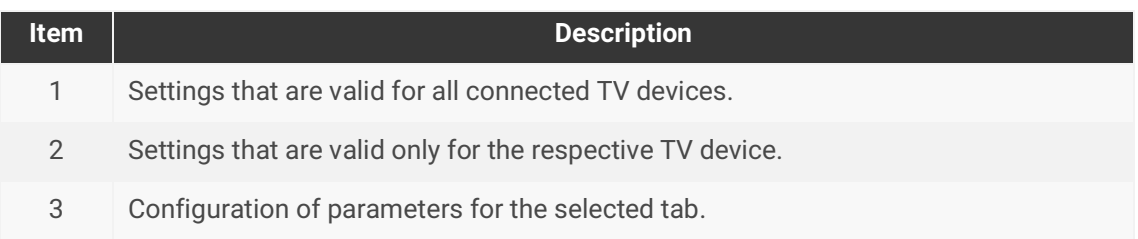

# <span id="page-37-1"></span>**9.1 General settings**

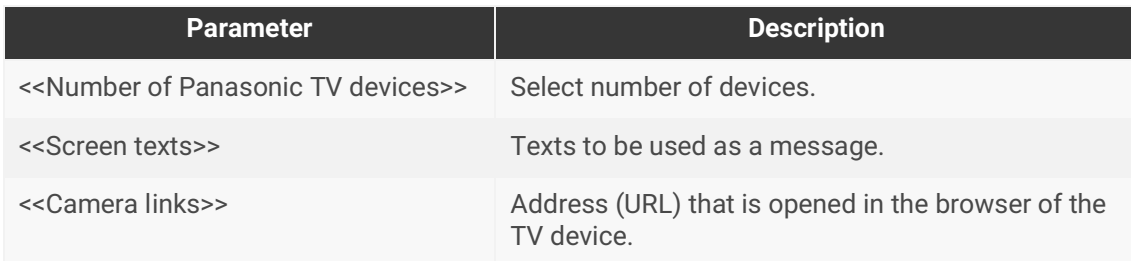

Table 12: Parameters under <<General settings>> tab

# <span id="page-37-2"></span>**9.1.1 Number of Panasonic TV devices**

Select the number of connected Panasonic TV devices. Up to four TV devices can be connected ► [See figure 20, Parameters in the ETS.](#page-37-4)

### <span id="page-38-1"></span><span id="page-38-0"></span>**9.1.2 Screen texts**

You can have texts from different sources displayed as messages:

- Texts that are sent from other devices ► [see Text display, p. 53.](#page-52-1)
- Pre-defined screen texts ► [see Text selection, p. 53.](#page-52-2)

All connected Panasonic TV devices can access the pre-defined texts. Save up to ten texts in the << Screen texts>> section. You define which of the texts is to be used via communication objects 30 | 130 | 230 | 330.

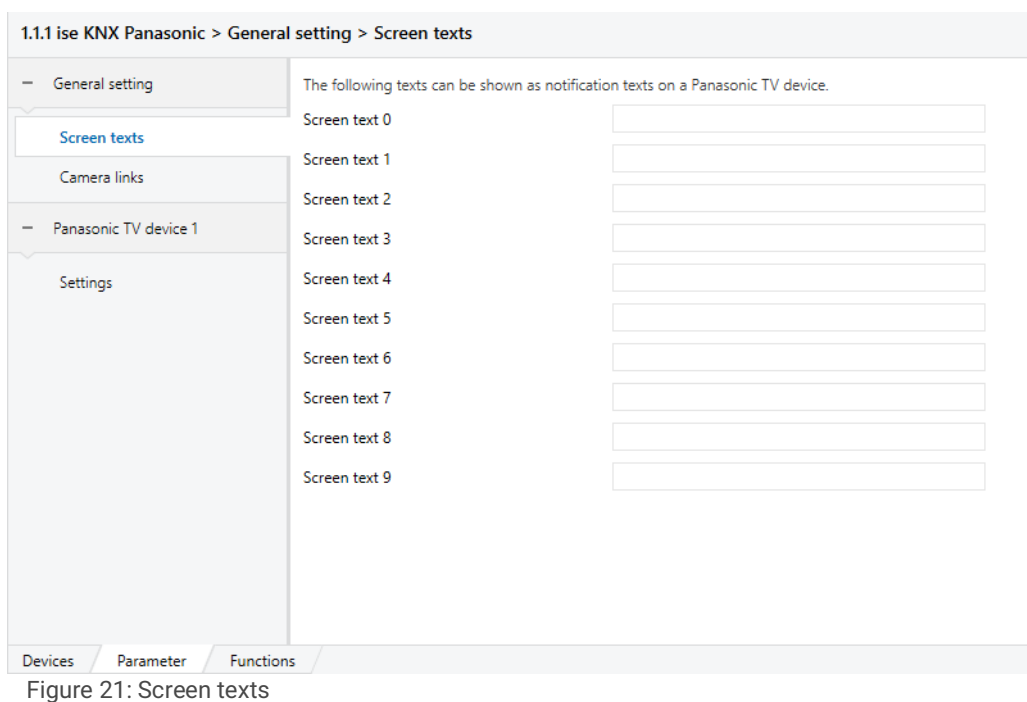

# <span id="page-39-0"></span>**9.1.3 Camera links**

If the TV device is connected to the Internet, you can call up the pre-defined links.

Save up to ten camera URLs in the <<Camera links>> section.

You define which of the links is to be used via communication objects 18 | 118 | 218 | 318 ► [see Link selection, p. 54.](#page-53-0)

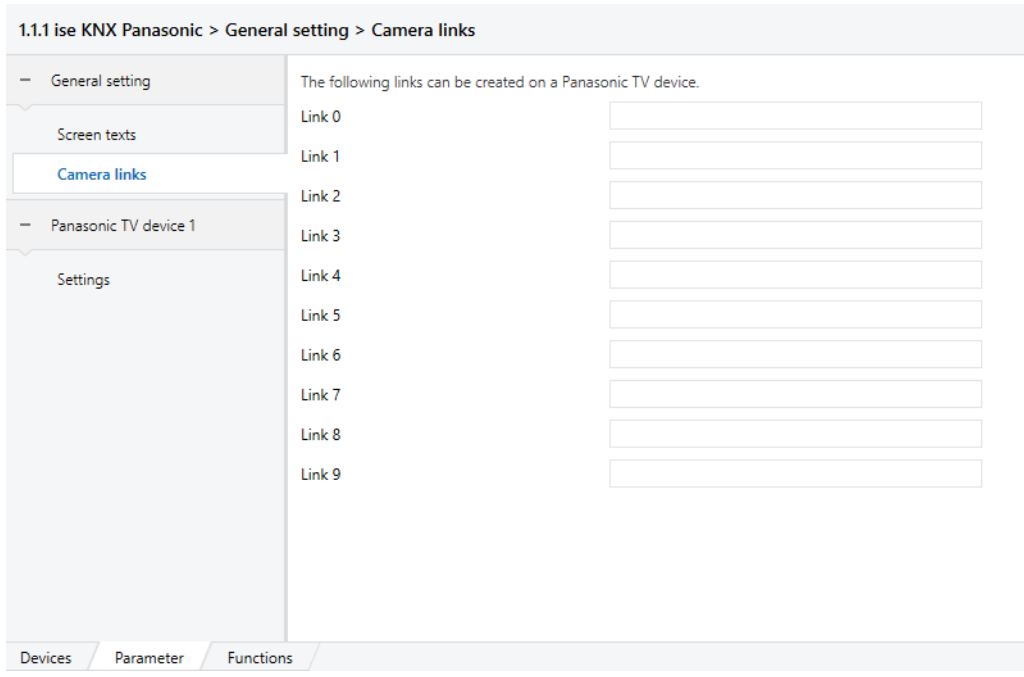

Figure 22: Camera links

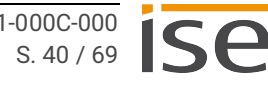

# <span id="page-40-1"></span><span id="page-40-0"></span>**9.2 Add Panasonic TV devices**

Each TV device in the network requires a permanent IP address or a permanent host name so that it can be identified. It is essential to assign the IP address or host name.

- Set the TV device IP address as follows:  $\bigcap$ 
	- Press the <<MENU>> button on the TV device remote control.
	- For a WLAN connection, select <<Network>> → <<Network connection>> → <<Manual>> → <<Radio connection>> → <<Yes>> and confirm with the <<OK>> button.
	- For a cable connection, select <<Network> $\rightarrow$  <<Network connection>> $\rightarrow$ <<Manual>> → <<Cable connection>> and confirm with the <<OK>> button.
	- The IP/DNS settings are displayed and the settings for IP address, subnet mask, standard gateway and DNS address can be configured.
	- The aforementioned steps may vary depending on TV model.

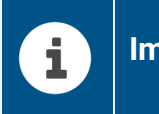

# **Important**

In order to guarantee communication between the ISE SMART CONNECT KNX Panasonic and the TV device, switch the TV device on manually before initial commissioning. Configure the following settings under <<Menu/Network/TV Remote Settings>>:

- TV Remote = on
- Networked Standby = on

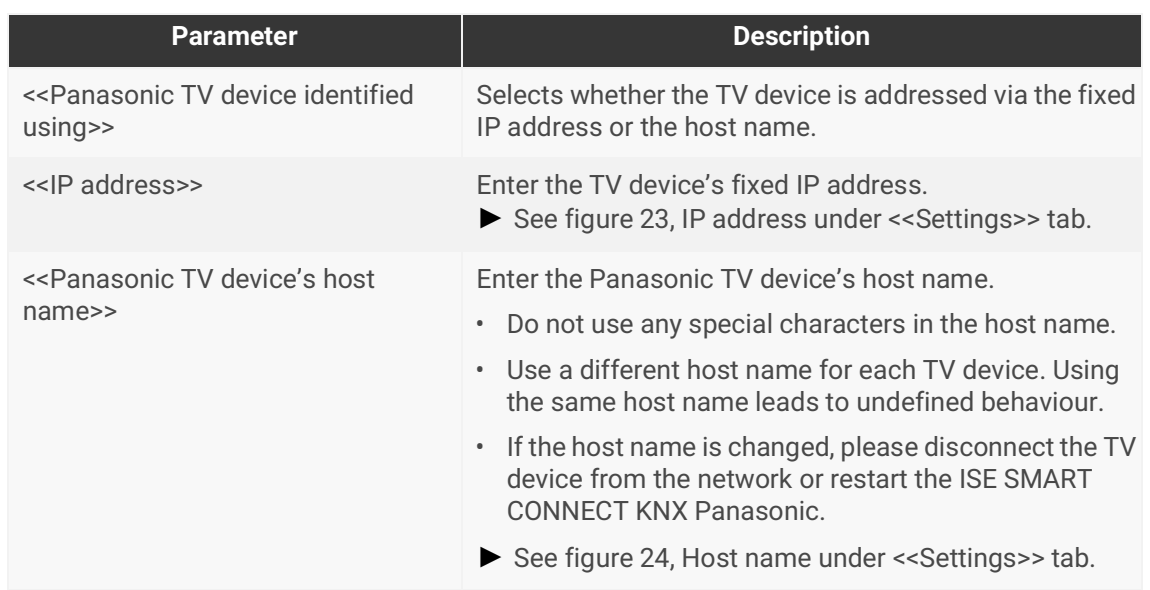

Table 13: Parameters under <<Panasonic TV device<n>>> tab

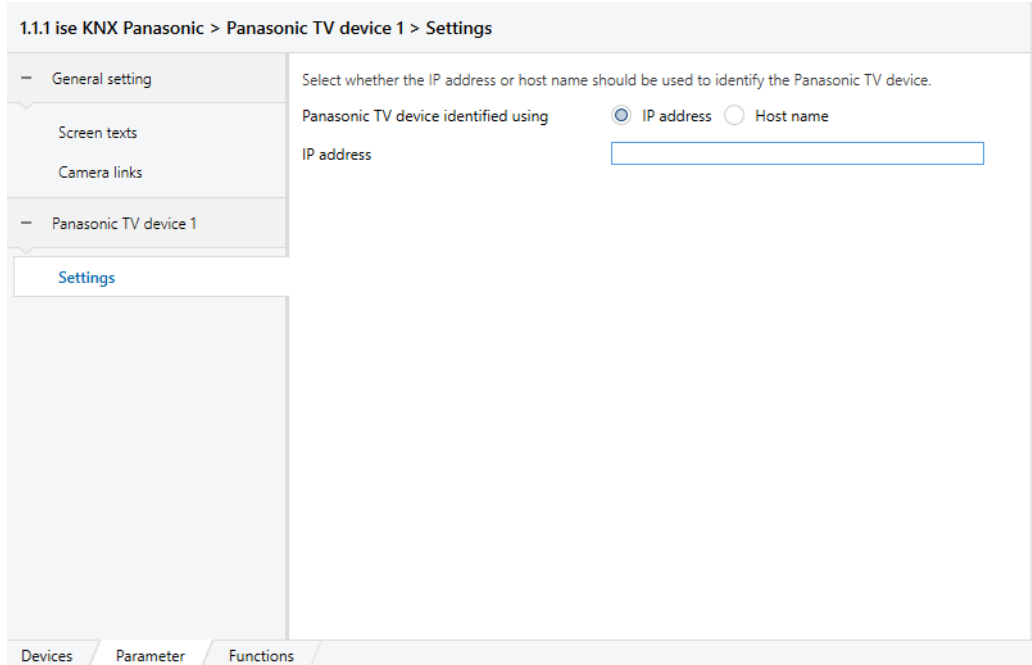

<span id="page-41-0"></span>Figure 23: IP address under << Settings>> tab

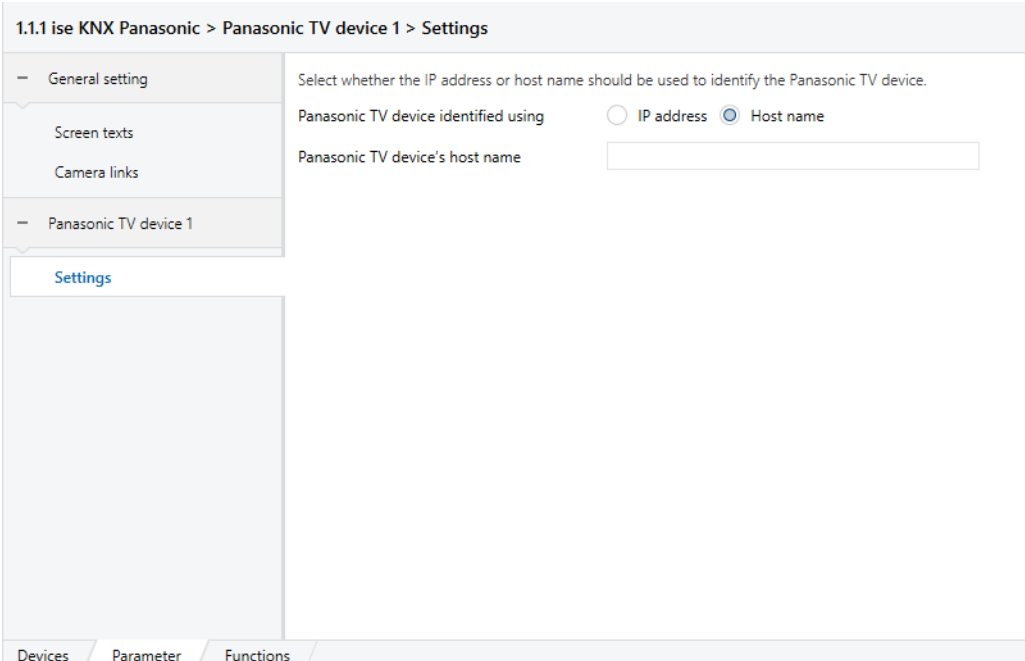

<span id="page-41-1"></span>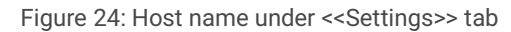

# <span id="page-42-0"></span>**10 Communication Objects**

You can control up to four TV devices with the ISE SMART CONNECT KNX Panasonic. There is an identical set of communication objects for each TV device. The functionally identical communication objects of the TV devices each have an offset of 100.

#### **Example: Offset of the communication objects**

TV device 1 communication object 1→ communication object number 1 + Offset 100 = TV device 2 communication object 101.

> $\circ$  $\tilde{\Pi}$

Use the <<Channels>> tab in the ETS to display the communication objects per TV device.

### <span id="page-42-1"></span>**10.1 Diagnosis**

The information about the last error that occurred is saved. Each time a new error occurs, it overwrites the information of the last error.

Depending on the effects of an error, it is saved either permanently or only temporarily. For example, a communication error is saved permanently because it influences every one of your further work steps. However, an error such as a non-existent screen text will only be saved temporarily. After a few seconds, the error status will be reset as "No error exists".

- The error display communication object (1 | 101 | 201 | 301) tells you whether an error has occurred at all.
- You can find out the cause of the error via the error code for the Last error communication object (2 | 102 | 202 | 302).
- The error codes appear in the format <number>:<error code>. Meaning of error code ► [see table Error codes, p. 44](#page-43-0).

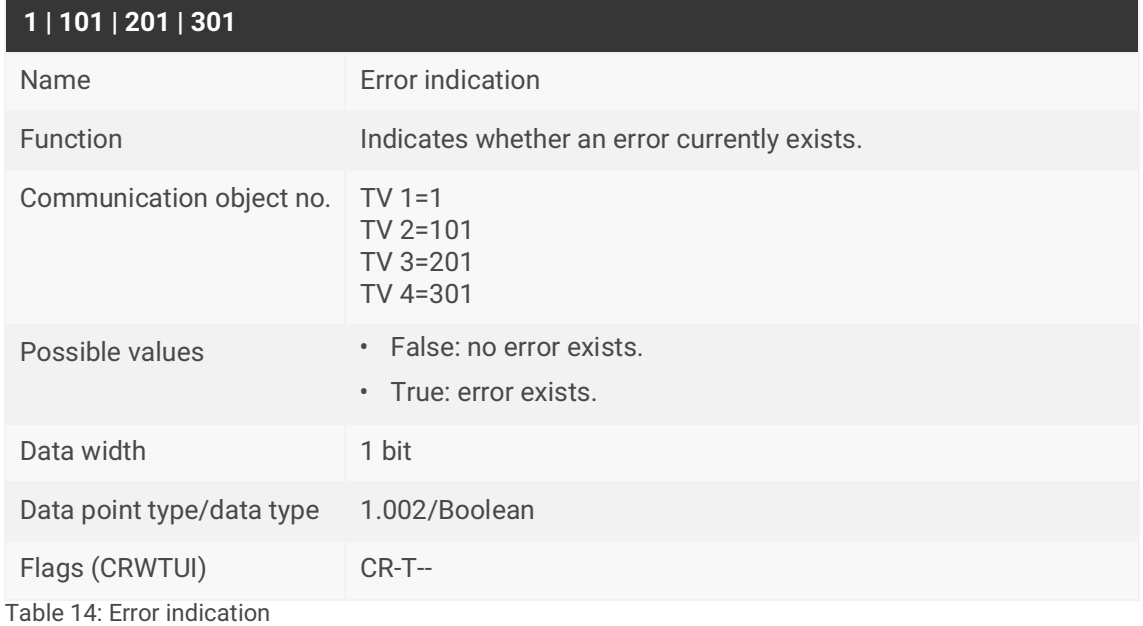

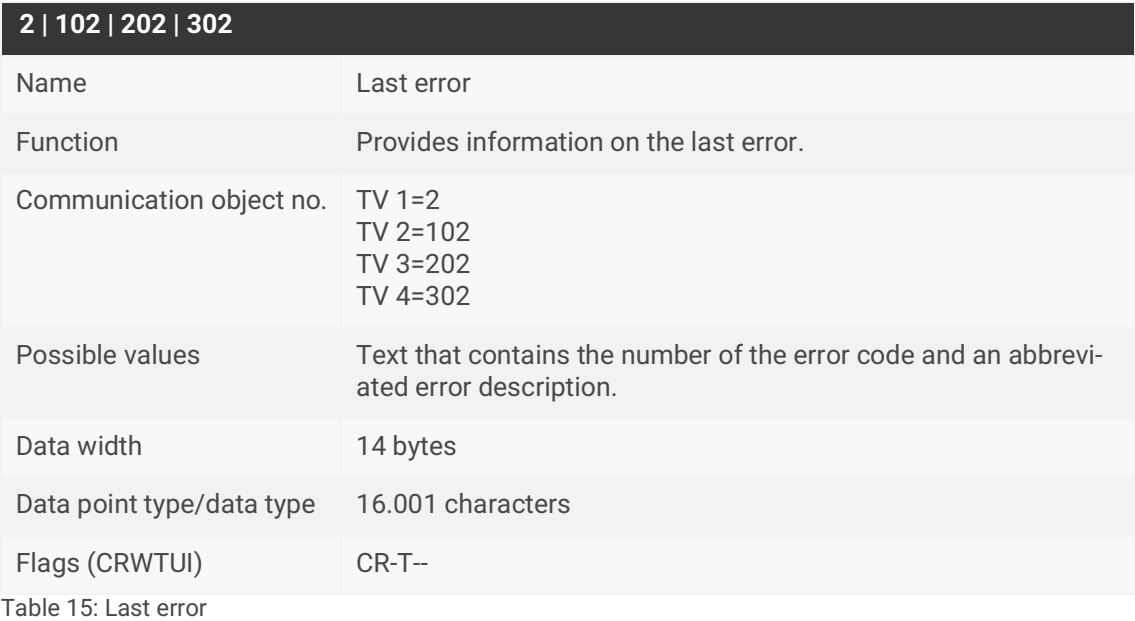

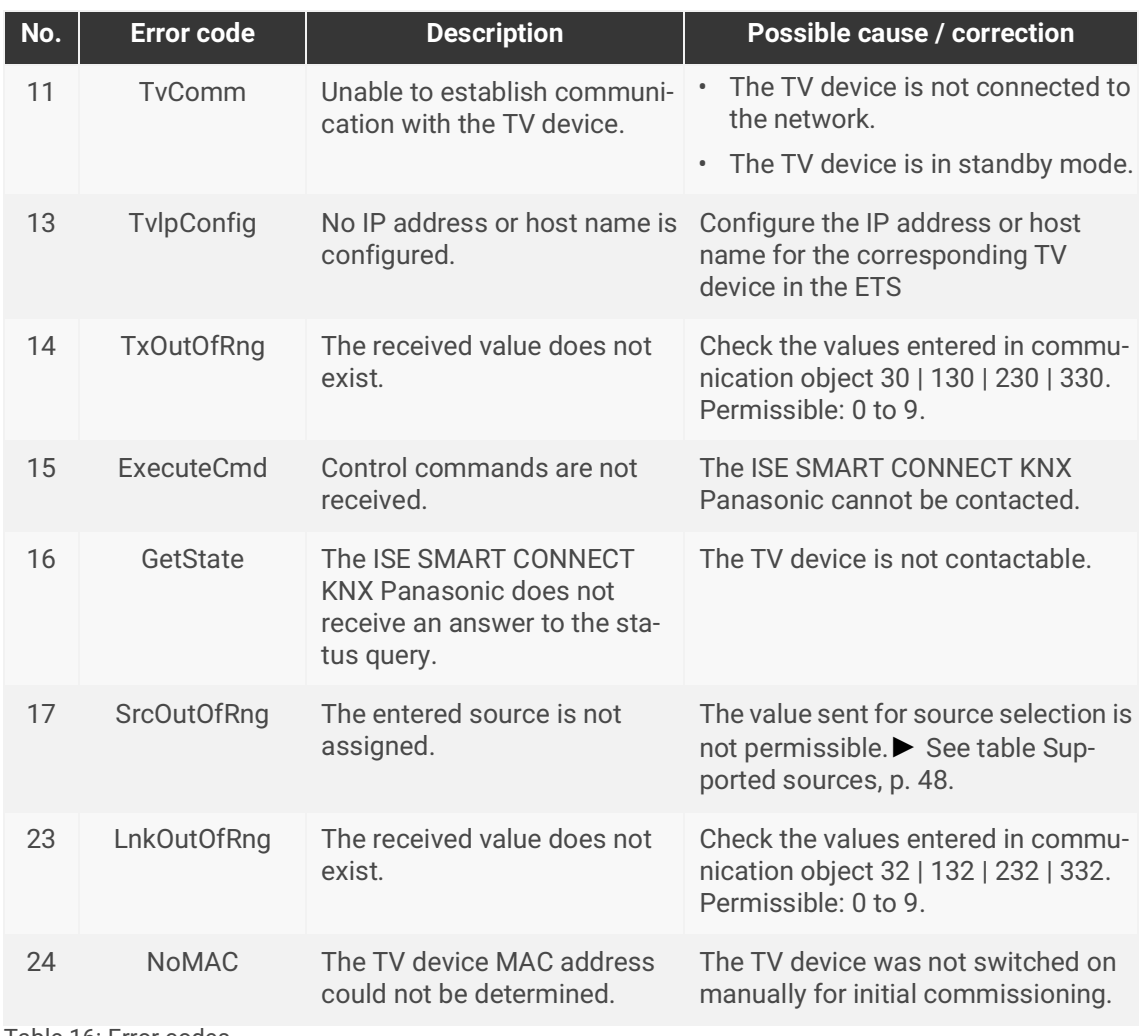

<span id="page-43-0"></span>Table 16: Error codes

# <span id="page-44-0"></span>**10.2 Display**

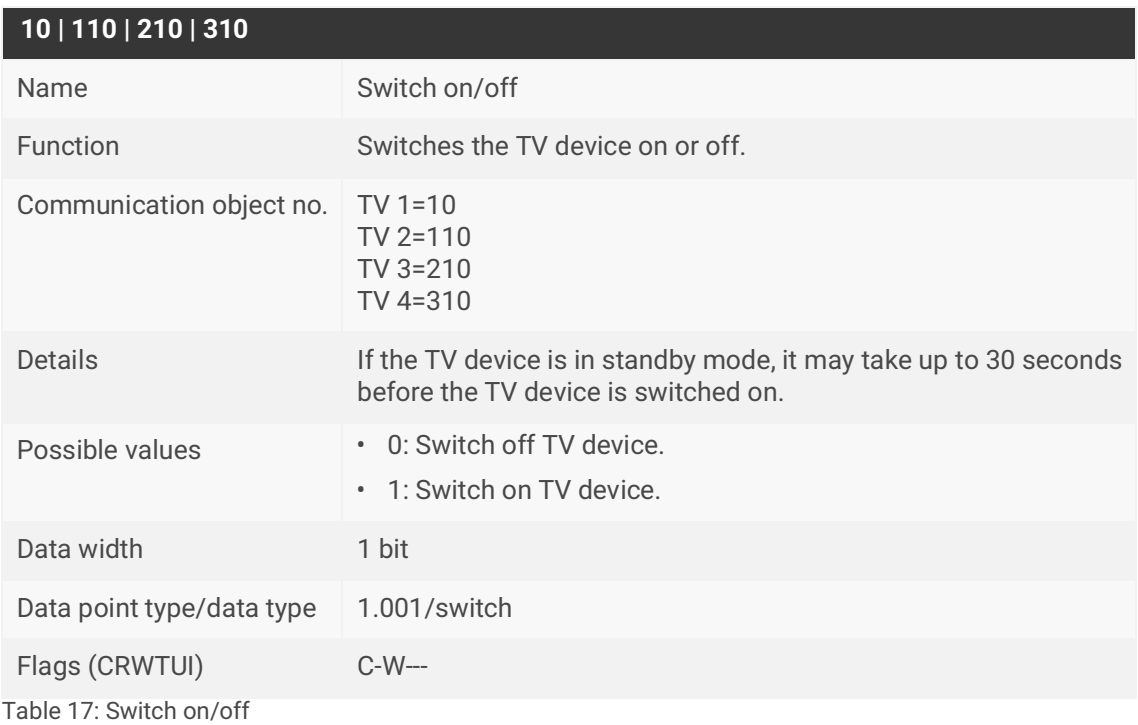

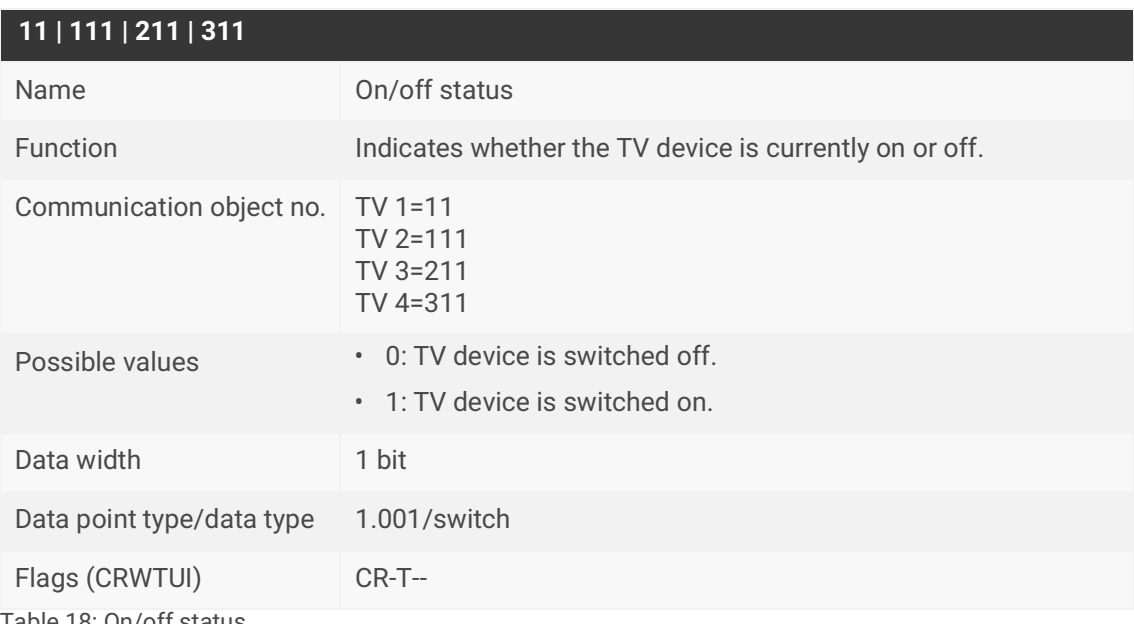

Table 18: On/off status

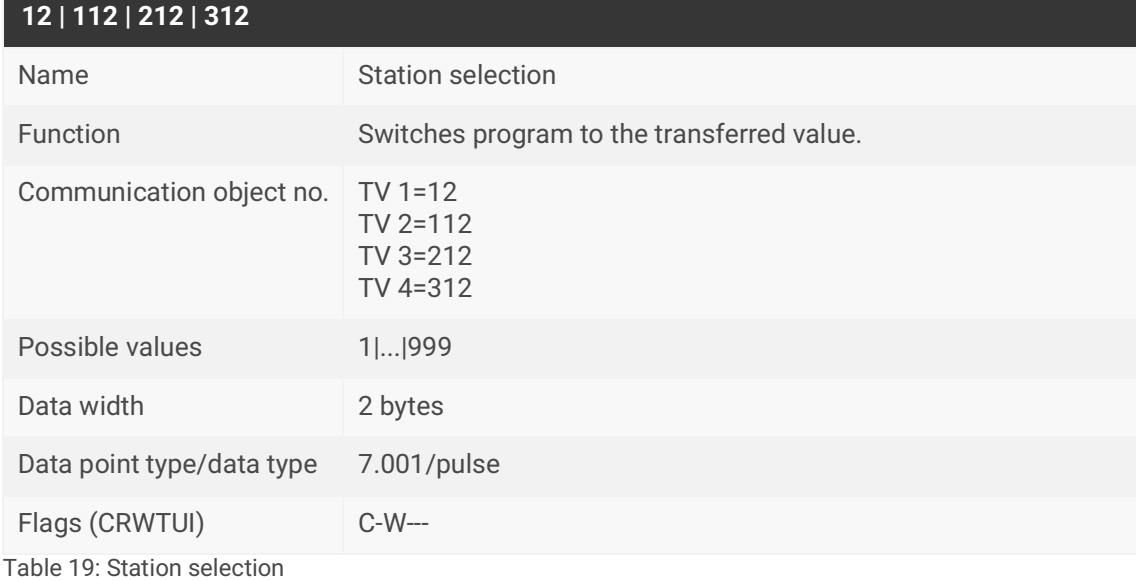

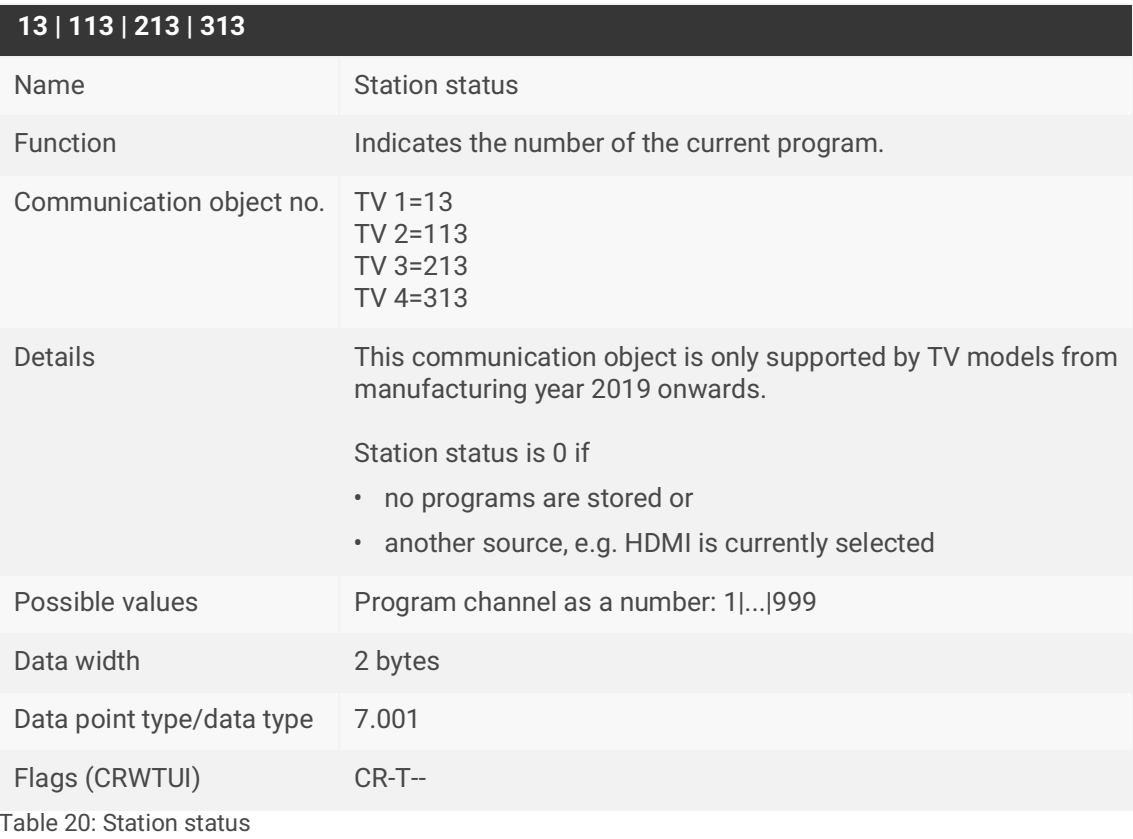

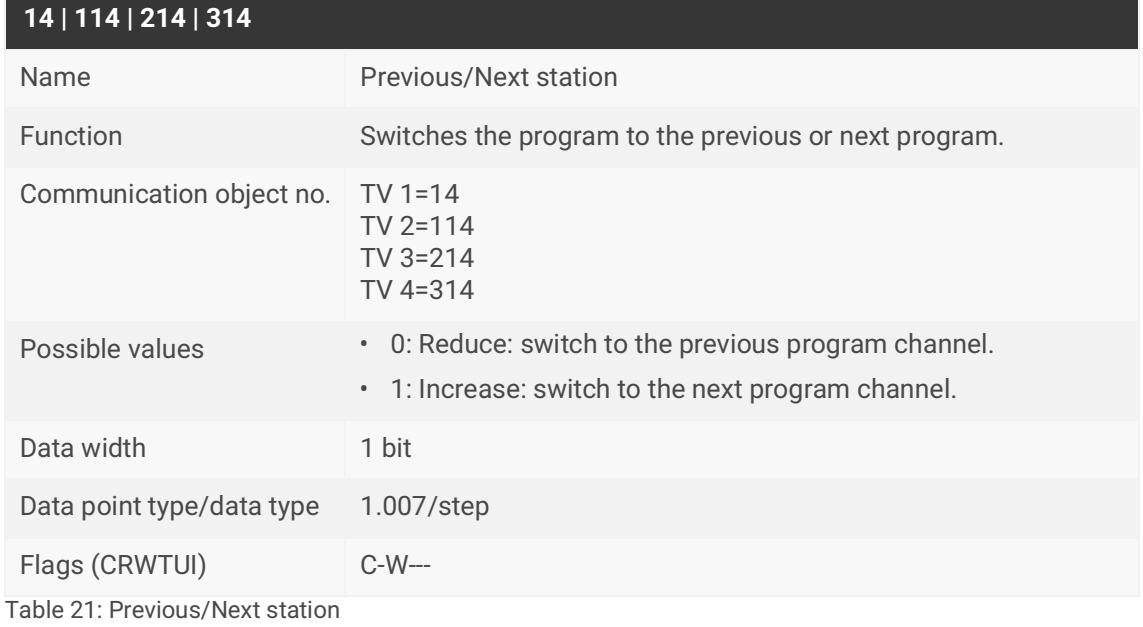

# <span id="page-46-0"></span>**10.3 Sources**

All supported sources have a permanently assigned number. You can control the respective source with this number.

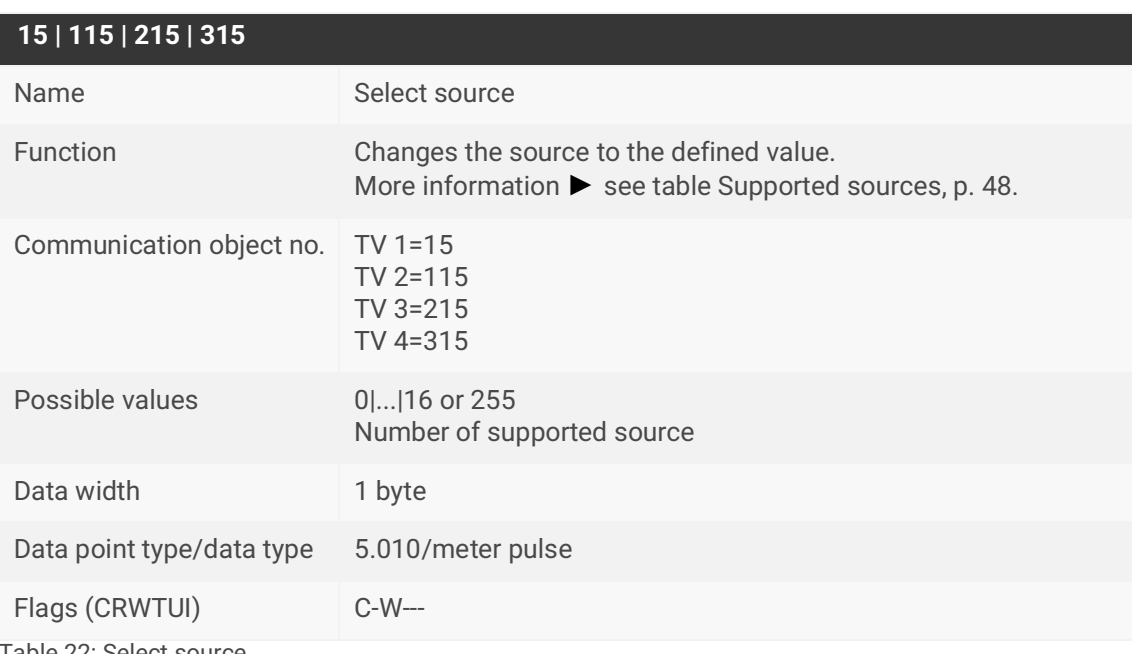

<span id="page-46-1"></span>Table 22: Select source

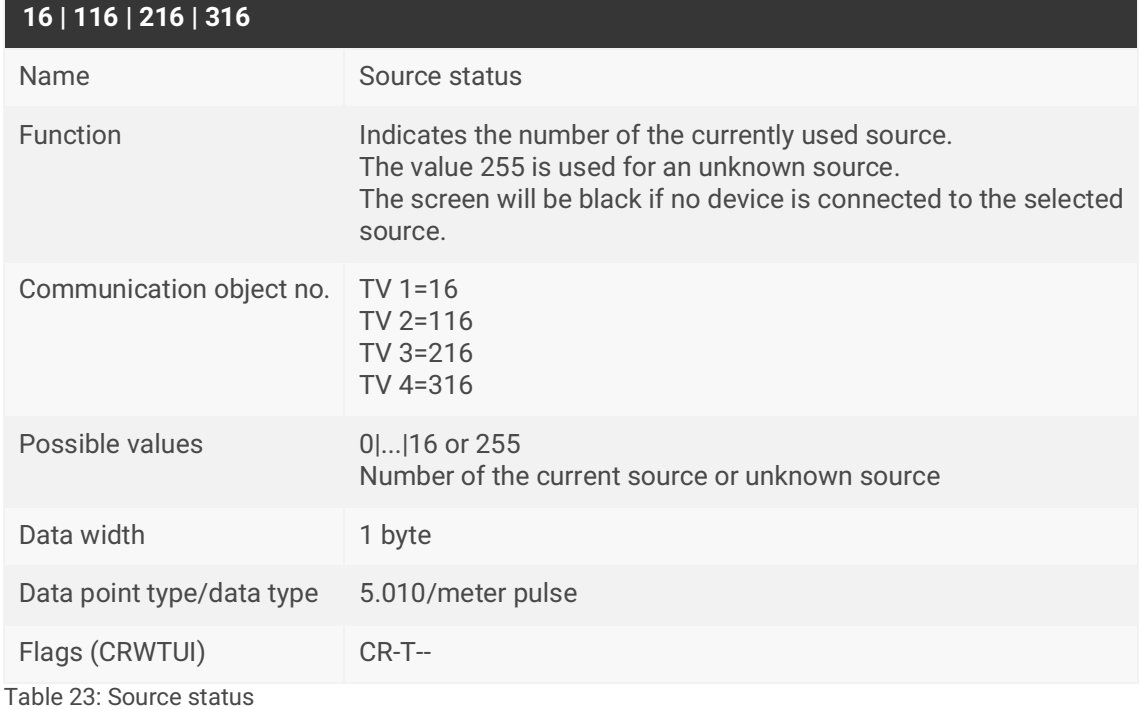

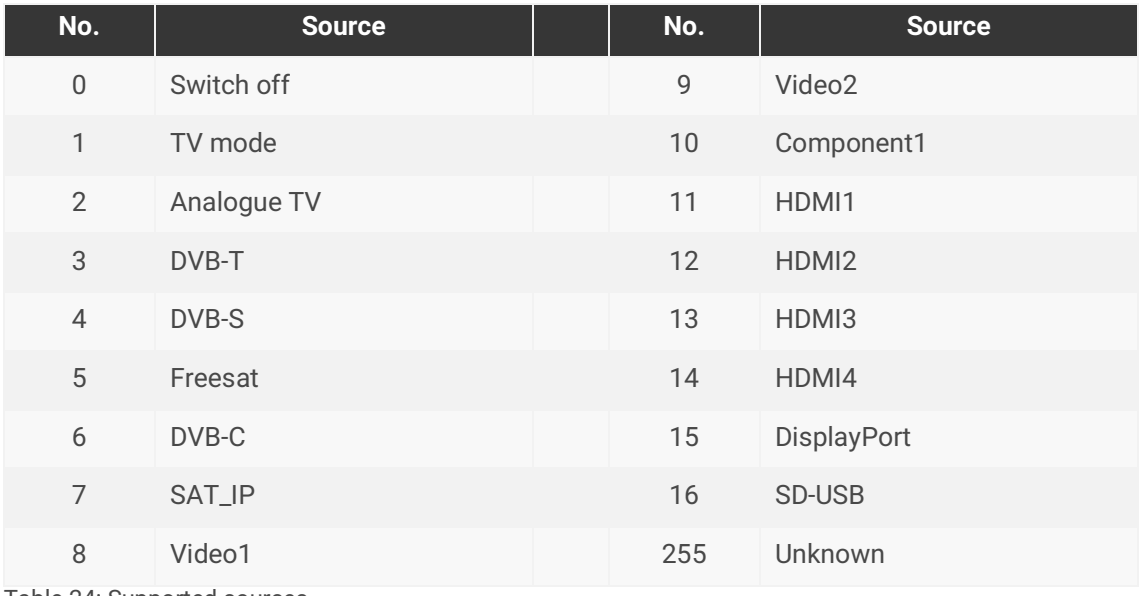

<span id="page-47-1"></span><span id="page-47-0"></span>Table 24: Supported sources

# <span id="page-48-0"></span>**10.4 Sound and volume**

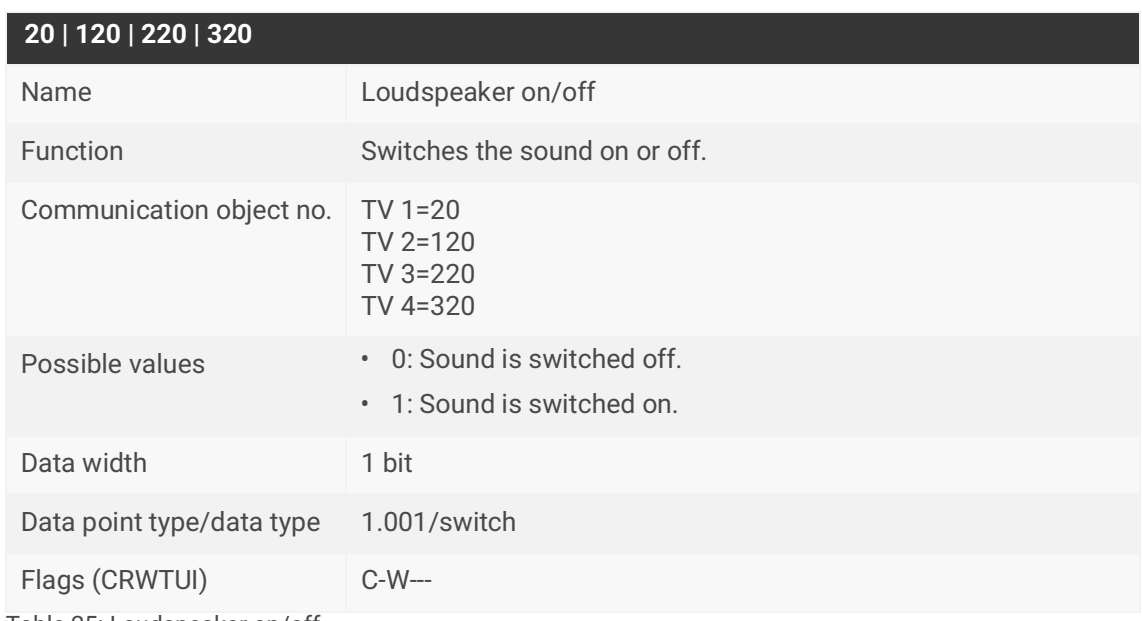

Table 25: Loudspeaker on/off

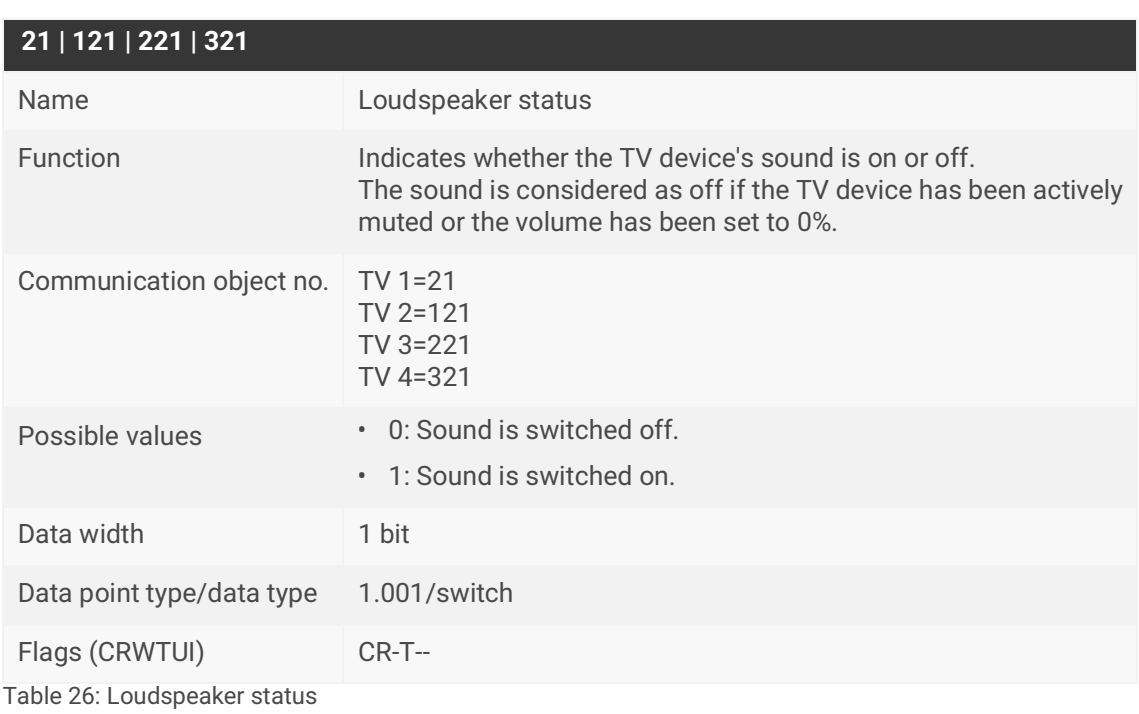

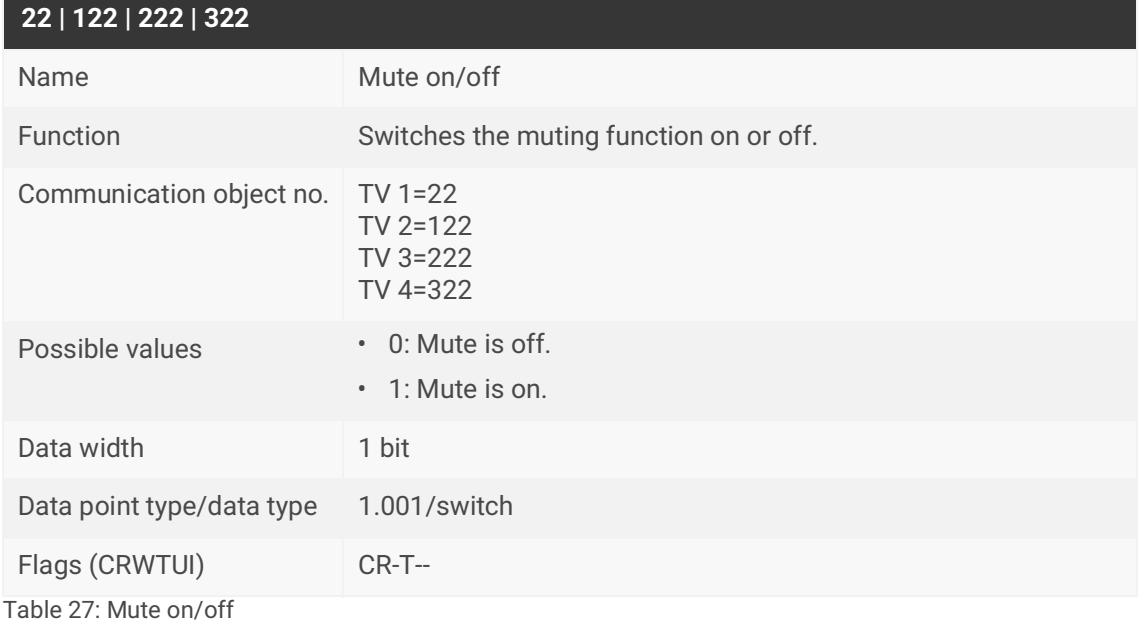

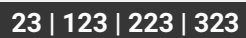

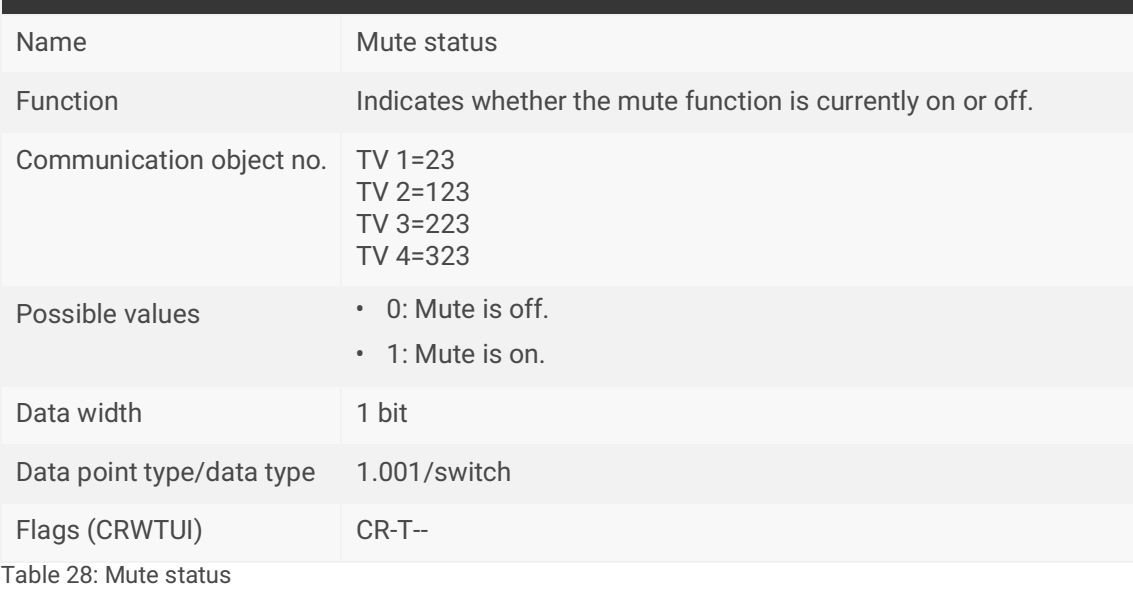

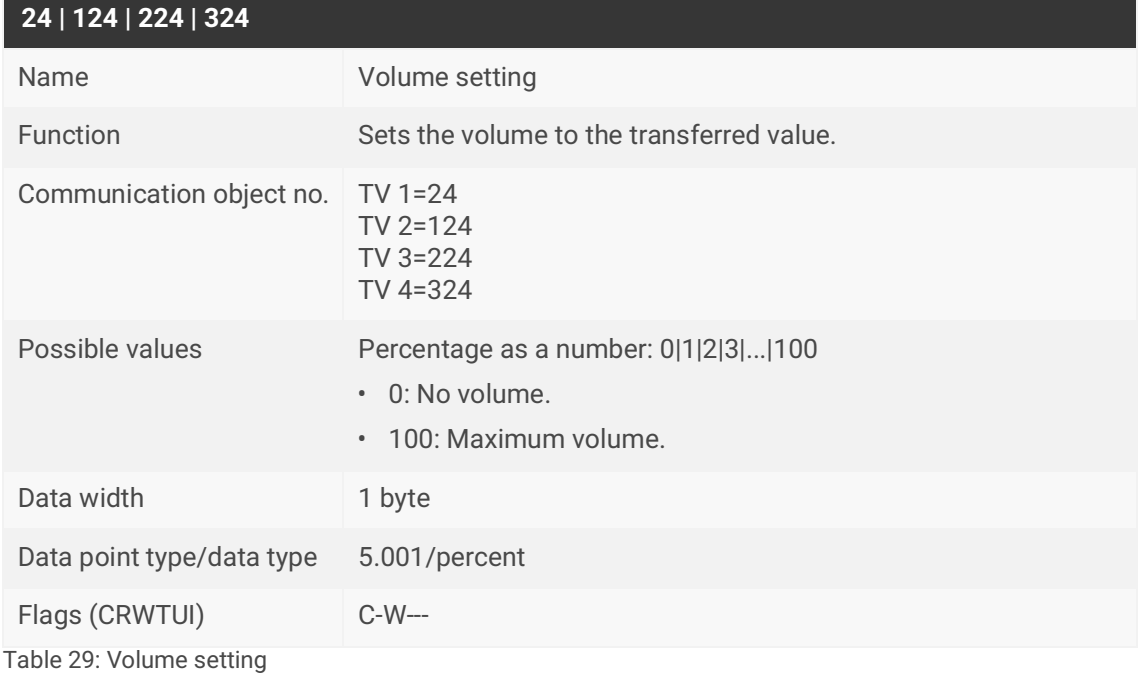

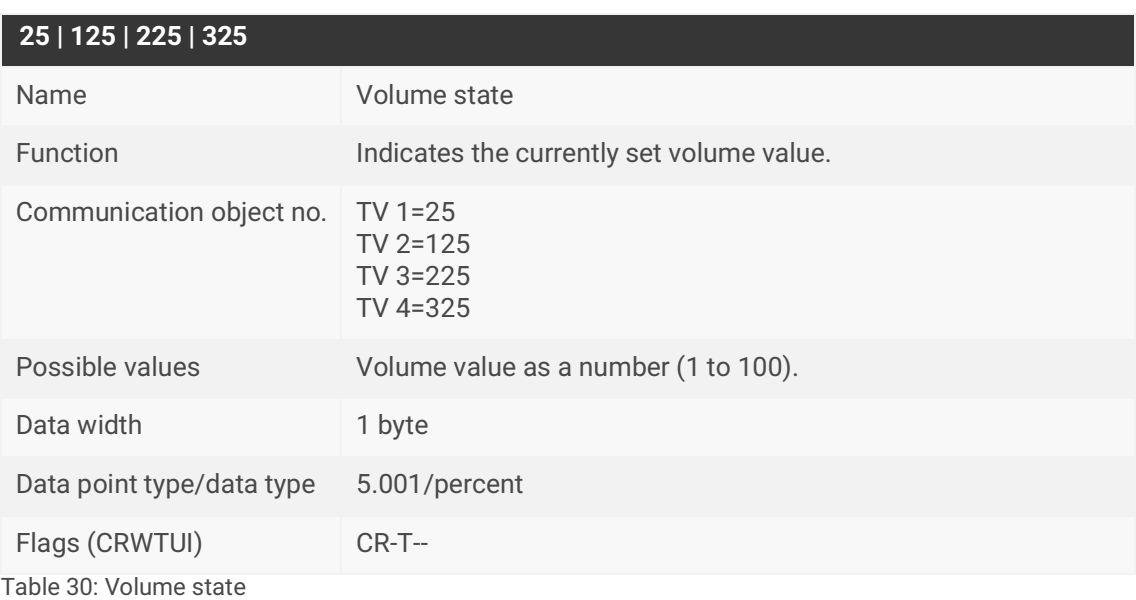

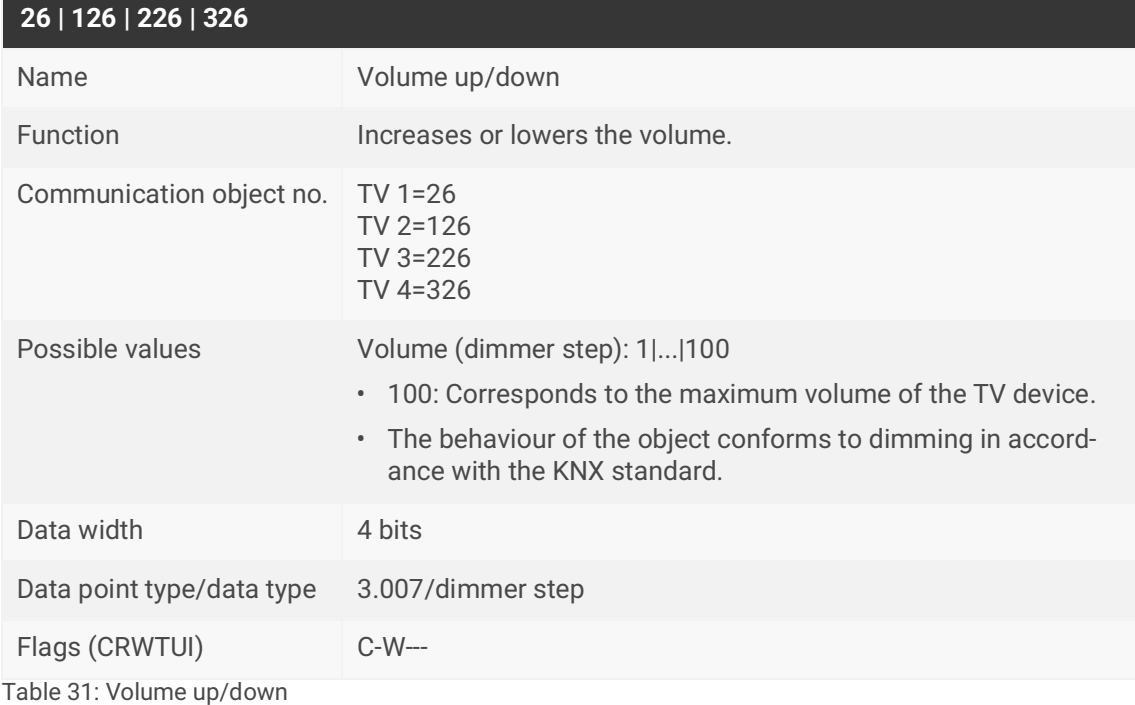

<span id="page-51-0"></span>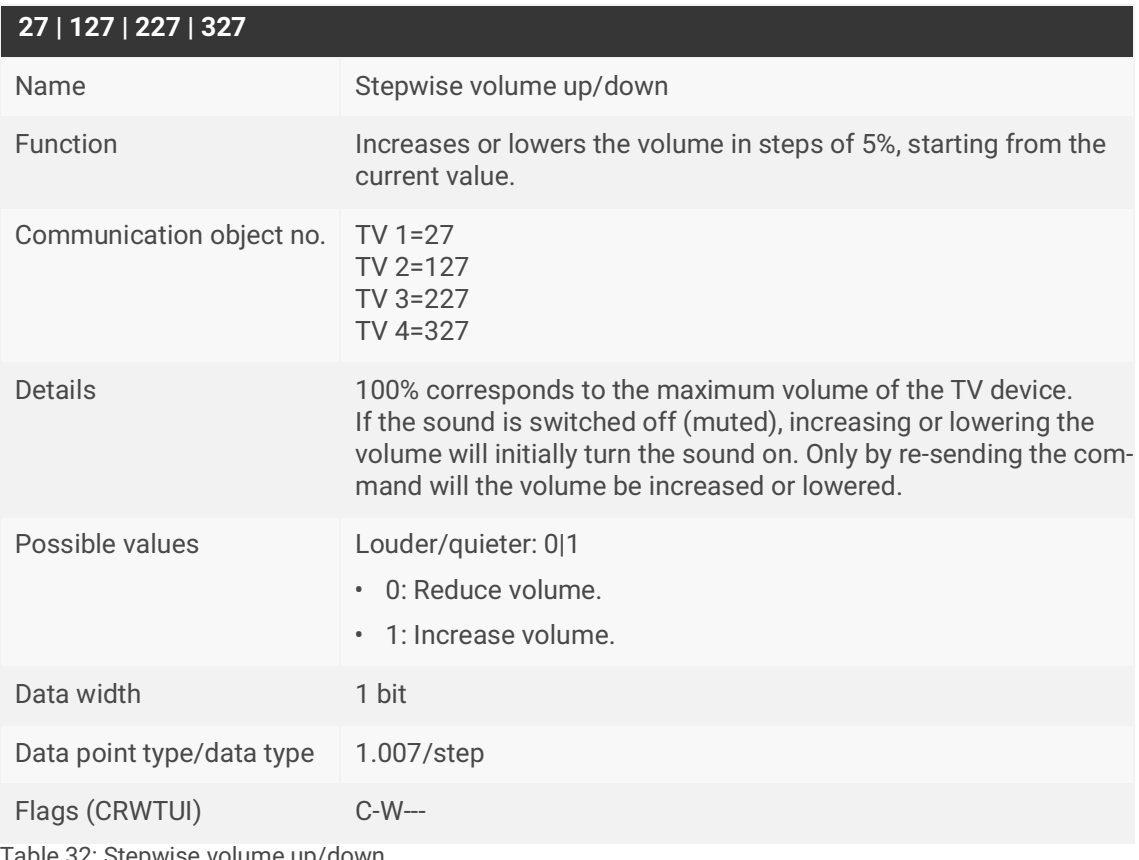

# <span id="page-52-0"></span>**10.5 Special functions**

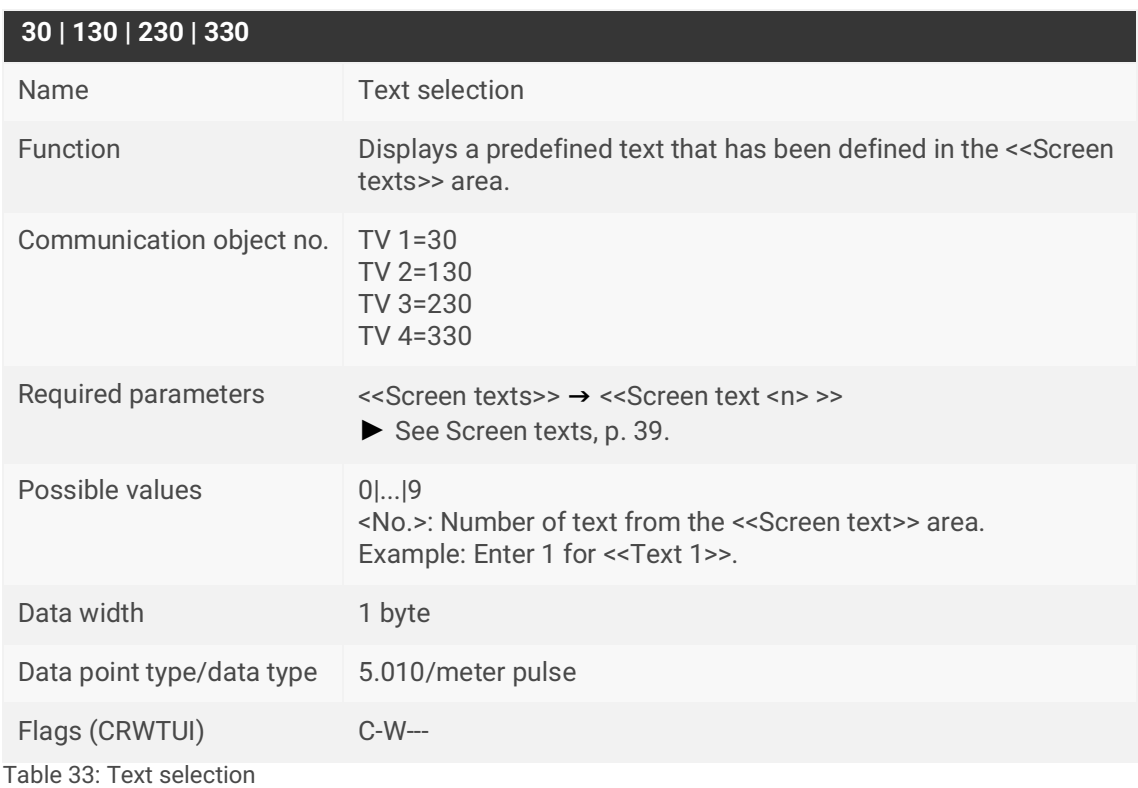

<span id="page-52-2"></span><span id="page-52-1"></span>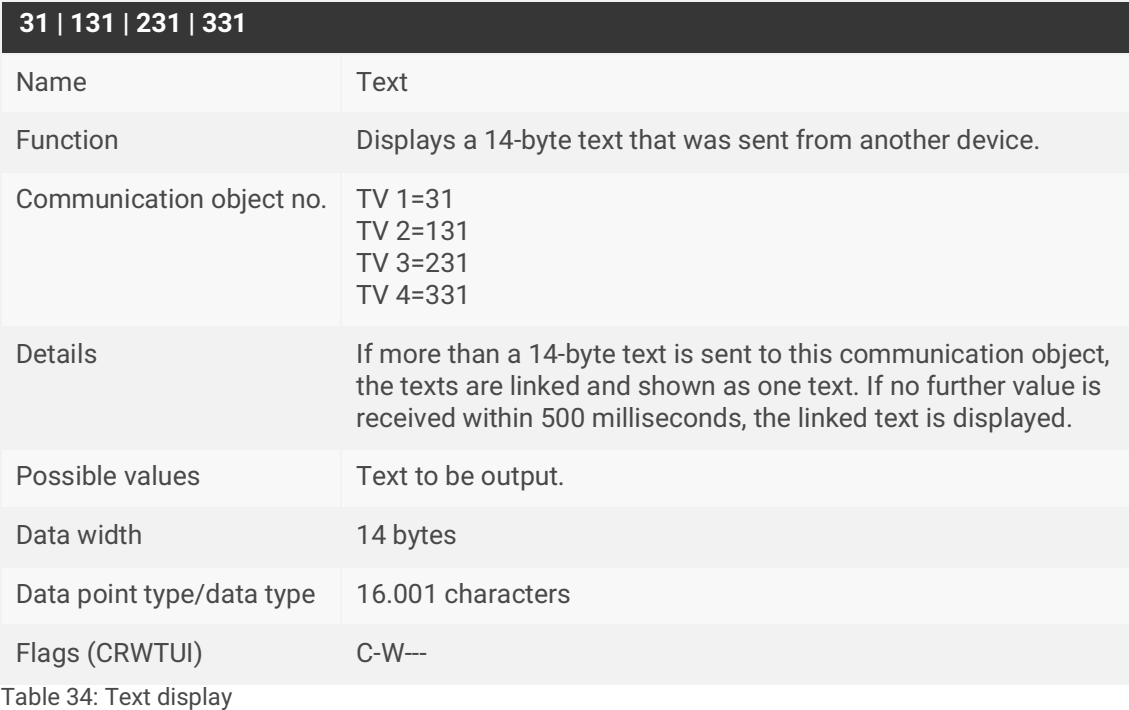

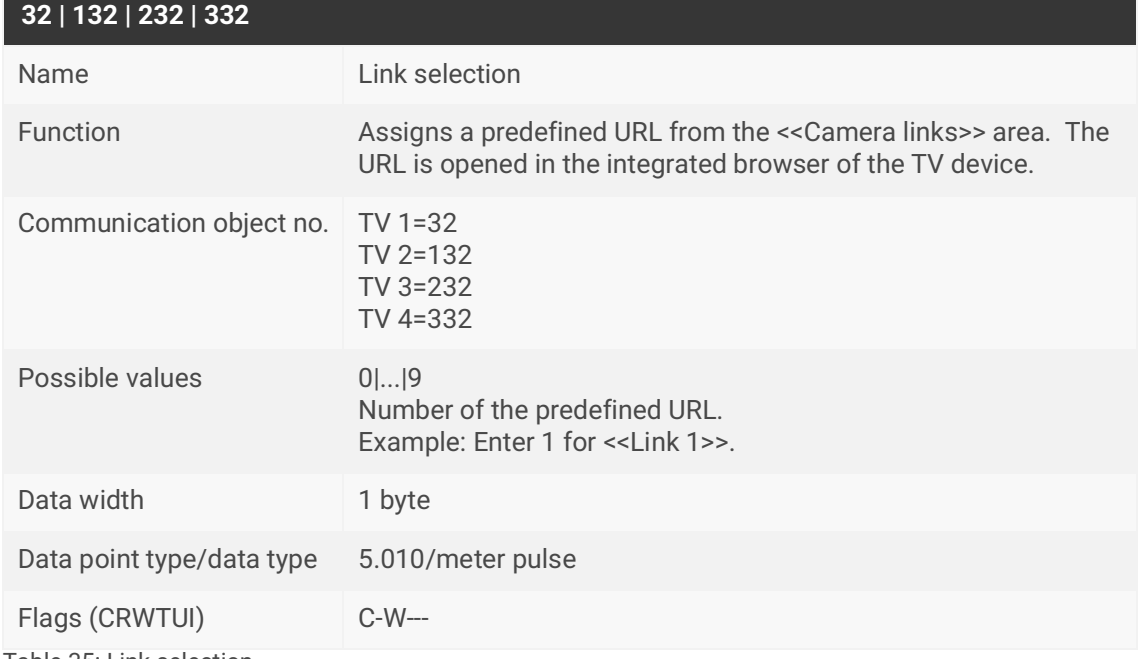

<span id="page-53-0"></span>Table 35: Link selection

 $\circ$  $\bigcap$  For all communication objects listed under [10.5 Special functions](#page-52-0), the following applies:

The HbbTV feature on your TV device is used to display screen texts and camera links.

The ISE SMART CONNECT KNX Panasonic switches to the last HbbTV-capable source used (DVB-T/S/C, SAT\_IP).

Communication objects cannot be used with the analogue TV source. When using the TV device video text, press the <<Text>> button on your TV remote control to terminate the video text.

# <span id="page-54-1"></span><span id="page-54-0"></span>**11 Troubleshooting**

Error codes are displayed on the device website under <<Device status>>.

If the error display has the value << Inactive>>, no errors have occurred.

The device website is not always updated automatically. Use your browser's function to perform an update.

LEDs on the device provide you with further information:

- ► [LEDs during device start-up, p. 25.](#page-24-1)
- ► [LEDs in operation, p. 27.](#page-26-1)

The following table shows solutions for displayed error codes and possible configuration errors.

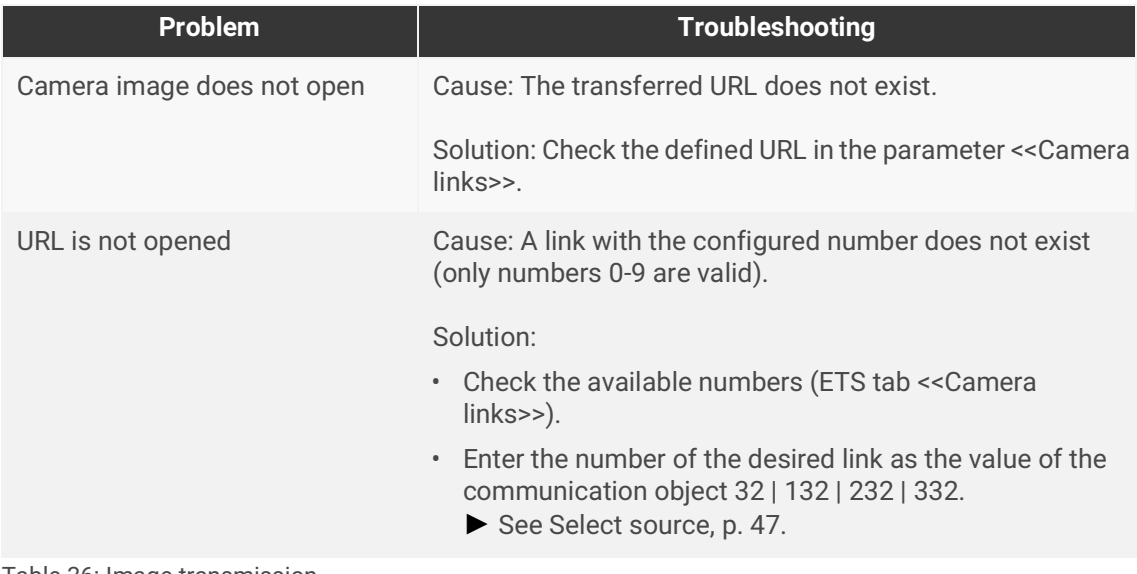

Table 36: Image transmission

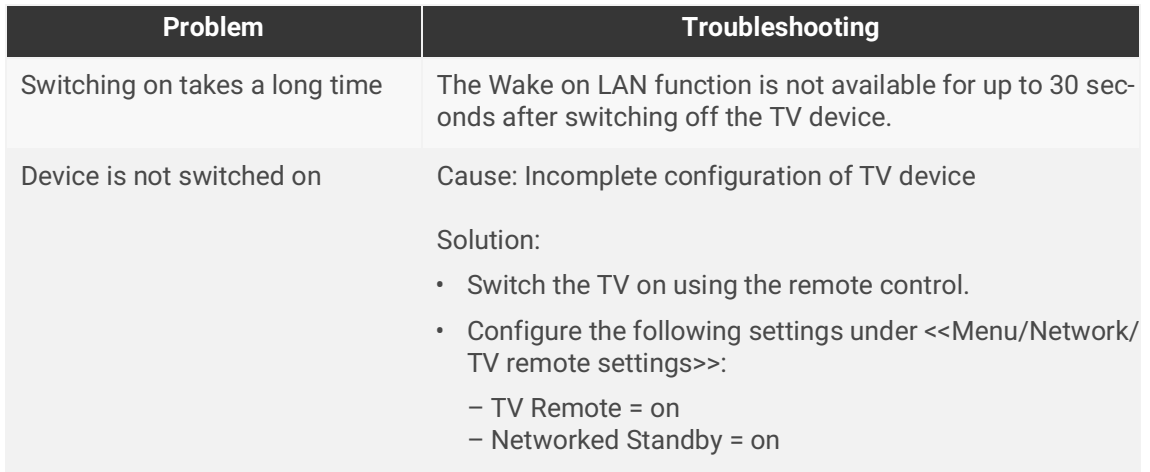

Table 37: Switching on

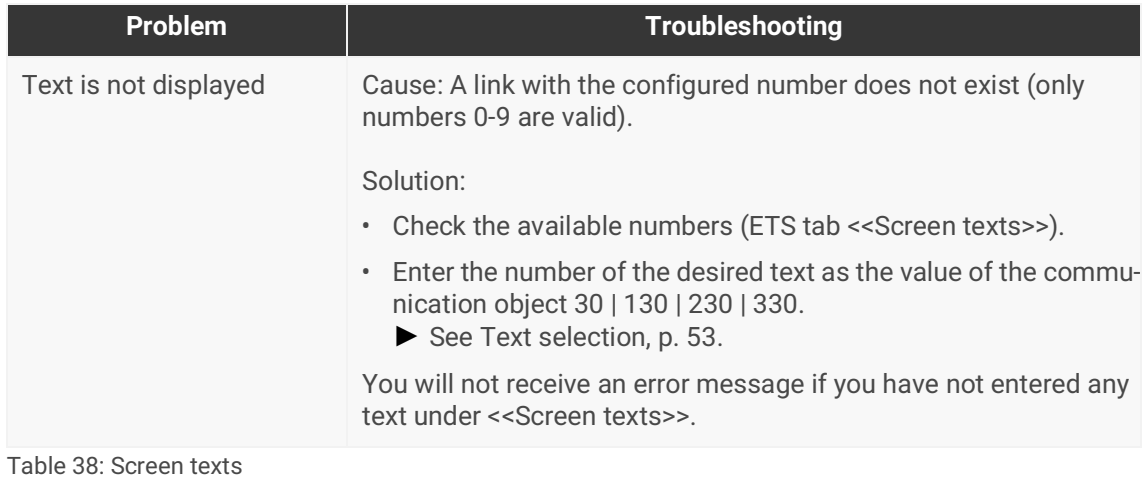

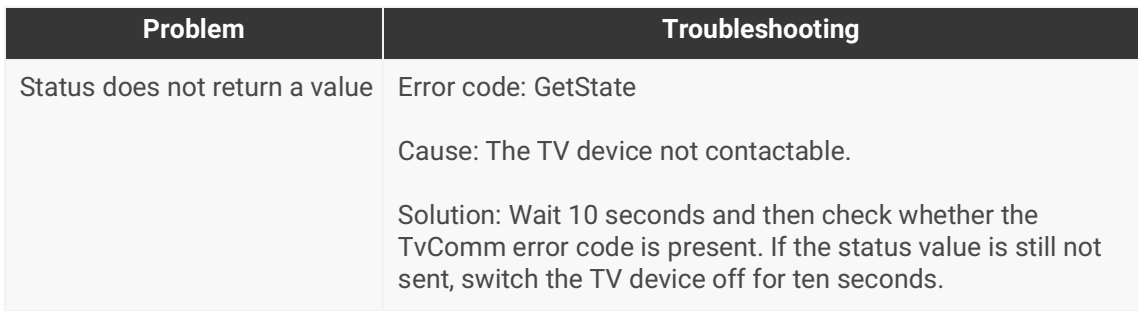

Table 39: Status

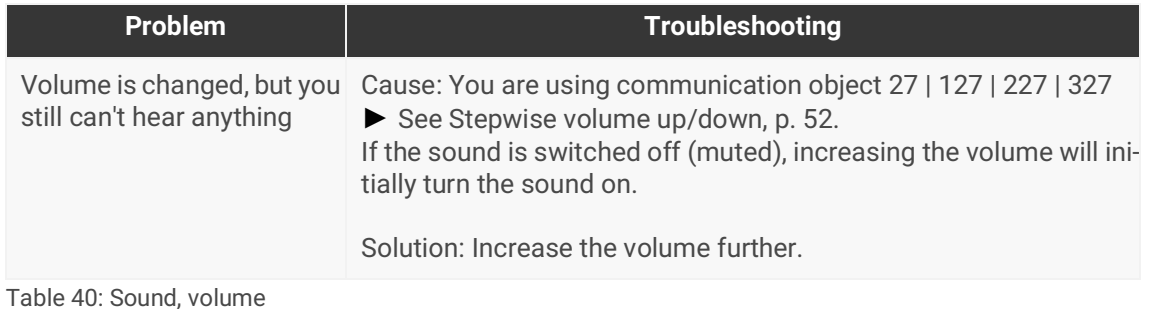

**Problem Troubleshooting** TV device not contactable | Error code: TvComm Cause: • The TV device is not connected to the network. • The wrong IP address has been entered in the ETS. • The TV device is in standby mode. Solution: • Check the network connection between the TV device and ISE SMART CONNECT KNX Panasonic. • If you have entered an IP address in the ETS, check that it is correct. • If you have entered a host name in the ETS, check that it matches the host name of the connected router. • Switch the TV on using the remote control. • Configure the following settings under <<Menu/Network/TV remote settings>>: – TV Remote = on – Networked Standby = on TV device not contactable Error code: TvIpConfig Cause: IP address or host name is not configured. Solution: Configure the IP address or host name for the TV device in the ETS <<Panasonic TV device <n> >> → <<IP address>> or <<Host name>>, ► [Add Panasonic TV devices, p. 41.](#page-40-1) If you have entered the wrong IP address, the error code TvComm will be displayed instead of TvIPConfig.

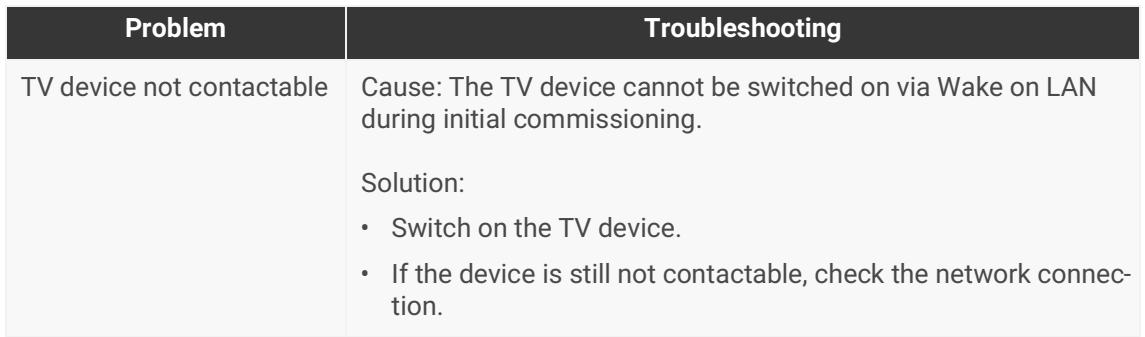

Table 41: Communication and commands

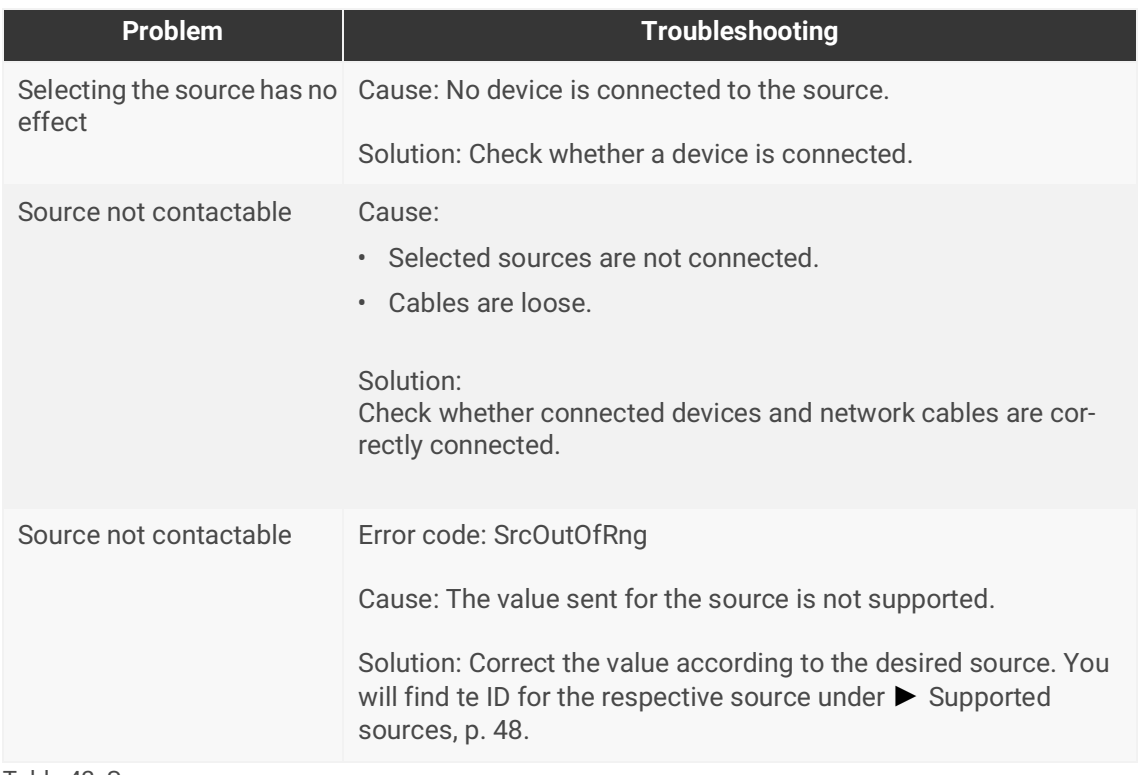

Table 42: Sources

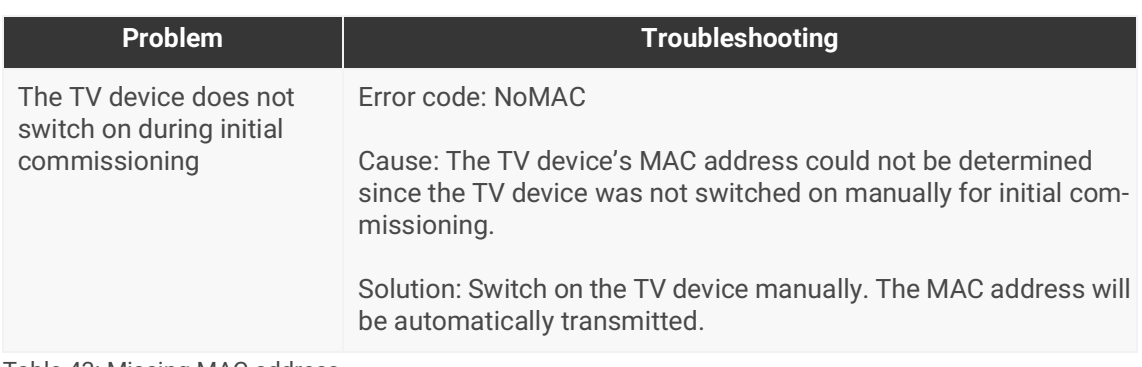

Table 43: Missing MAC address

# <span id="page-58-1"></span><span id="page-58-0"></span>**11.1 Generating log files**

Support uses log files to obtain information to help analyse your problem. You generate these log files via the device website and download them as a ZIP file.

You configure the scope of the information contained in the log files using the logging mode.

#### <span id="page-58-2"></span>**Changing logging mode**

Requirement: The device website is open ► [Calling up the start screen, p. 21.](#page-20-3)

1. On the <<Device status>> page in the <<System configuration>> area, select the corresponding button for <<Logging mode>>.

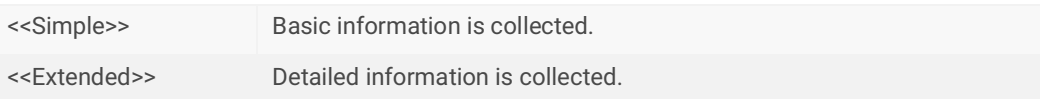

- <<Extended>> logging mode has a negative influence on performance. Only activate  $\mathbb{H}$ this mode if Support requests the extended log files. Deactivate this mode again as soon as you have generated the log files.
- 2. Confirm the confirmation prompt.

#### **Generating log files**

Requirement: The device website is open ► [Calling up the start screen, p. 21.](#page-20-3) Our support may ask you to configure the logging mode.

- 1. Select <<System>> $\rightarrow$  <<Download log file>> in the menu bar.
- 2. The log files are compiled and downloaded as a ZIP file.

# <span id="page-59-0"></span>**11.2 Contacting Support**

If you have a problem with your ISE SMART CONNECT KNX Panasonic and require support, contact us:

- E-mail to support@ise.de
- Call us on tel.: +49 441 680 06 12
- Fax us: +49 441 680 06 15

We will need the following data in order to help you:

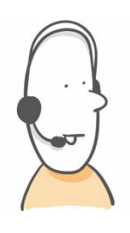

- To identify the device: Product name or order number
- MAC address (optional)
- Version of the firmware
- **ETS** version
- A meaningful error description including the error code (if there is one) Gladly also:
- Log files
- Screenshot of <<Device Status>> on the device website

### <span id="page-59-1"></span>**11.3 FAQs - Frequently asked questions**

#### **Why is the screen text not displayed in full?**

The window for the screen text offers limited space. In order to be able to read the text in full, use the cursor button <<▼>> on the TV device remote control.

#### **How do I stop displaying the screen text or a camera link?**

Press the Exit << X>> button on the TV device remote control.

#### **Why do I have to reconfirm the screen text display every time?**

TV models manufactured in 2018 or before are not equipped with a function to automatically interrupt the current image.

From manufacturing year 2019, you can confirm the setting <<Always>> in the TV context menu in order to prevent the query from being repeated.

#### **Why is no screen text or camera image displayed?**

- Are you only using the <Analogue TV> source? Activate the DVB-T input on your TV device.
- Are you in video text? Terminate the video text by pressing the <Text> button on your TV remote control.

# <span id="page-60-0"></span>**12 Disassembly and Disposal**

If you want to disassemble the device, for example due to a defect, proceed in reverse order to assembly.

#### **Removing the cover cap**

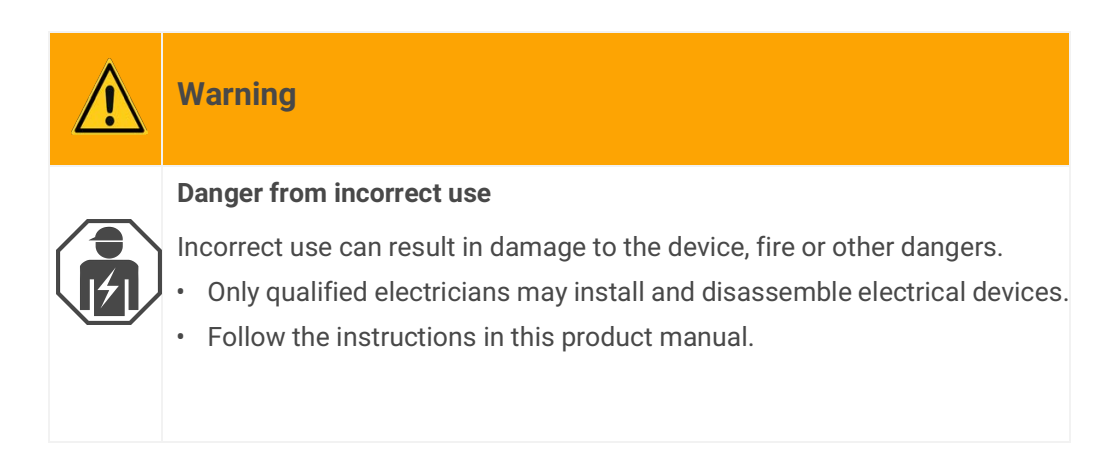

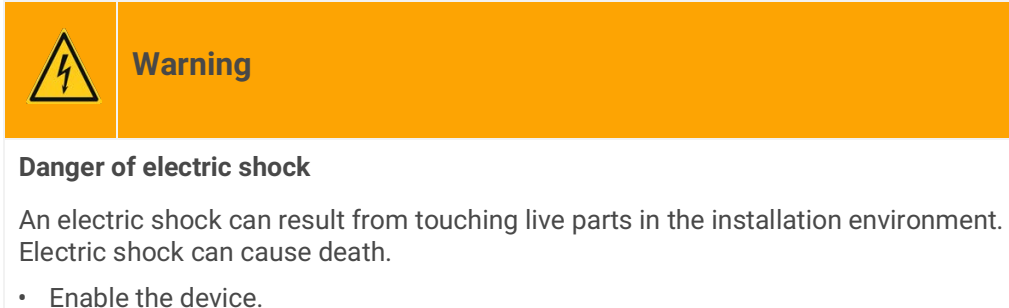

- Cover up live parts in the vicinity.
- 1. Gently press in the cover cap at the side ([see figure 25,](#page-60-1) item 1).
- 2. Pull off the cover cap upwards ([see figure 25,](#page-60-1) item 2).

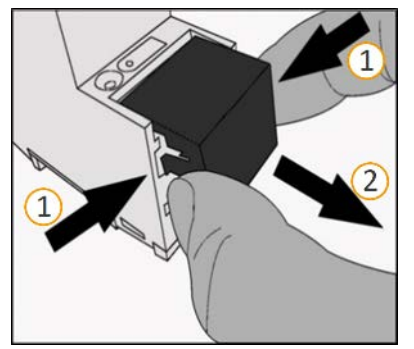

<span id="page-60-1"></span>Figure 25: Removing the cover cap

#### **Detaching the device from the top-hat rail**

Requirement: Power supply, bus line and network connection are disconnected.

- 1. Insert a screwdriver ([see figure 26](#page-61-0), item 1) into the release lever [\(see figure 26,](#page-61-0) item 2) and push the release lever down ([see figure 26](#page-61-0), item 3).
- 2. Take the device off the top-hat rail.

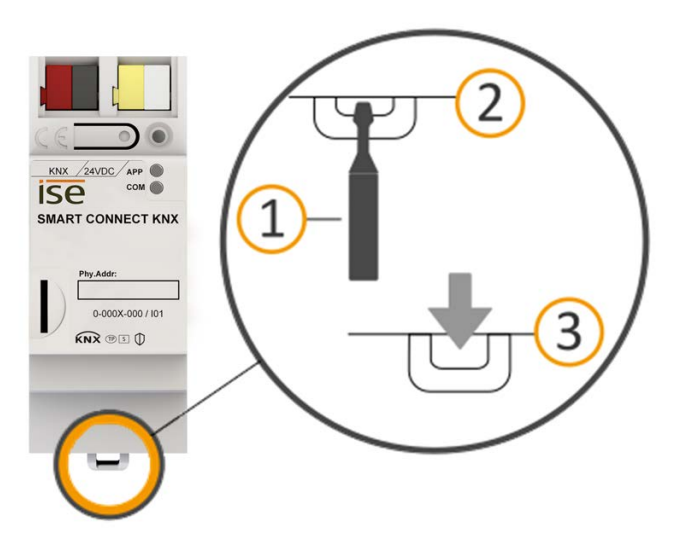

<span id="page-61-0"></span>Figure 26: Detaching the device from the top-hat rail

#### **Disposal**

Make an active contribution to protecting the environment by disposing of all materials in an environmentally-responsible way.

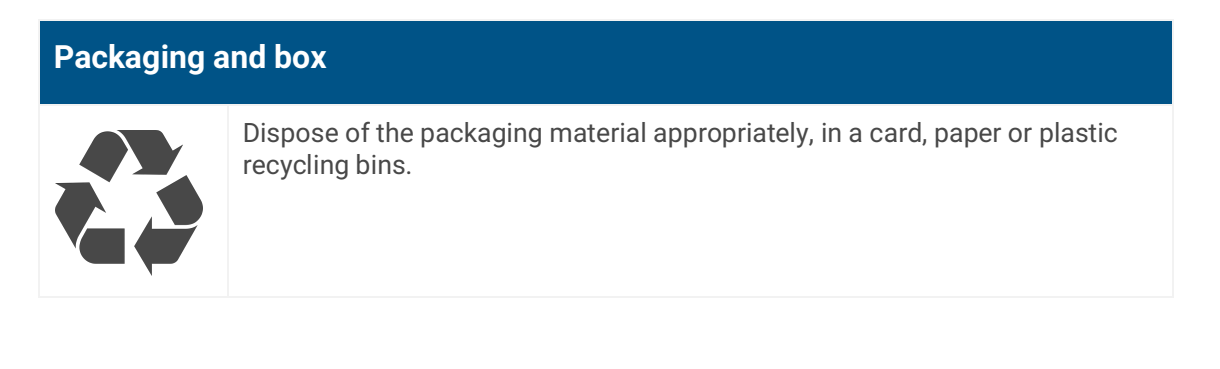

### **Device**

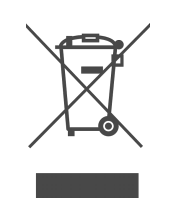

**Old devices must not be disposed of with domestic refuse!**

You can dispose of your old device free of charge at designated collection facilities or, if necessary, you can hand it in to your specialist dealer. Contact your local authority for recycling details.

# <span id="page-62-0"></span>**13 Glossary**

#### **DP type, data point type**

The data point type is the standard coding for data transmitted via group telegrams.

#### **ETS (Engineering Tool Software)**

The device is configured in the ETS software. The ETS is available with various ranges of functions from the KNX Association (www.knx.org).

#### **FDSK (Factory Default Setup Key)**

The FDSK is used for secure communication between category "KNX IP Secure Device" devices. The combination of FDSK and serial number enables each device to be unambiguously identified. Together, they form the device certificate.

Depending on the use case, the FDSK is required for initial authentication in the ETS or for the encryption of communication.

The FDSK is printed on a sticker on the side of the device. A second sticker is enclosed with the product.

#### **Firmware update tool**

Software which is embedded on the device hardware and enables operation of the device. Function enhancements for the device are available via a new firmware version.

#### **Flags (CRTWUI)**

Every communication object has so-called flags with which the communication object obtains methods: C=Communication, R=Read, T=Transfer, W=Write, U=Update, I=Initialise.

#### **Device website**

Applications used to check device status, update loading and the display of device information.

#### **HbbTV (Hybrid Broadcast Broadband TV)**

Transmission standard in order to use external applications (such as screen texts via KNX) on the TV device.

#### **Catalogue**

Short for "Online KNX Product Catalogue". The catalogue is a product database. The catalogue contains all KNX-certified devices. The device data is saved as a product database entry.

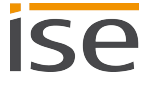

#### **Product database entry (also catalogue entry)**

Data relating to a device in the "Online KNX Product Catalogue" of the ETS. The product database entry contains all data to allow the device to be configured in the ETS. The product database entry is provided in the form of a file by the device manufacturer. The latest version of product data entries from ise Individuelle Software und Elektronik GmbH can be downloaded free of charge from our website www.ise.de.

The product database entry is often also called the "catalogue entry".

#### **Updates**

You will find information on new versions of the firmware in this documentation under the search term "Update".

#### **Wake on LAN (WoL)**

The "Wake on LAN" function ensures that a device can be switched on from standby mode by another device in the network. Here, switching on can also mean booting up.

#### **Website**

Information on the device's application can be found in this documentation under the search term "Device website".

# <span id="page-64-0"></span>**14 Licence Agreement ISE SMART CONNECT KNX Panasonic**

Hereinafter are the contract terms for your use of the software as the "Licensee".

On accepting this agreement and installing the ISE SMART CONNECT KNX Panasonic software or putting the ISE SMART CONNECT KNX Panasonic into use, you conclude an agreement with ise Individuelle Software und Elektronik GmbH and agree to abide by the terms in this agreement.

# <span id="page-64-1"></span>**14.1 Definitions**

Licensor: ise Individuelle Software und Elektronik GmbH, Oldenburg (Oldb), Osterstraße 15, Germany

Licensee: The legal recipient of the ISE SMART CONNECT KNX Panasonic software.

Firmware: Software which is embedded on the ISE SMART CONNECT KNX Panasonic hardware and enables the ISE SMART CONNECT KNX Panasonic to operate.

ISE SMART CONNECT KNX Panasonic: The ISE SMART CONNECT KNX Panasonic software designates all of the software provided for the ISE SMART CONNECT KNX Panasonic product, including the operating data. This includes, in particular, the firmware and the product database.

### <span id="page-64-2"></span>**14.2 Object of the agreement**

The object of this agreement is the ISE SMART CONNECT KNX Panasonic software provided on data media or through downloads, and the corresponding documentation in written and electronic format.

### <span id="page-64-3"></span>**14.3 Software usage rights**

The licensor grants the licensee the non-exclusive, non-transferable right to use the ISE SMART CON-NECT KNX Panasonic software for an unlimited time in accordance with the following conditions for the purposes and applications specified in the valid version of the documentation (which shall be provided in printed format or also as online help or online documentation).

The licensee is obliged to ensure that each person who uses the program only does so as part of this license agreement and observes this license agreement.

# <span id="page-64-4"></span>**14.4 Restriction of rights of use**

### <span id="page-64-5"></span>**14.4.1 Copying, modification and transmission**

The licensee is not authorised to use, copy, modify or transfer the ISE SMART CONNECT KNX Panasonic software in whole or in part in any way other than as described herein. Excluded from this is one (1) copy produced by the licensee exclusively for archiving and backup purposes.

# <span id="page-65-0"></span>**14.4.2 Reverse engineering and conversion technologies**

The licensee is not authorised to apply reverse-engineering techniques to the ISE SMART CONNECT KNX Panasonic software or to convert the ISE SMART CONNECT KNX Panasonic software into another type. Such techniques include, in particular, disassembly (conversion of the binary-coded computer instructions of an executable program into an assembler language which can be read by humans) or decompilation (conversion of binary-coded computer instructions or assembler instructions into source code in the form of high-level language instructions).

# <span id="page-65-1"></span>**14.4.3 Firmware and hardware**

The firmware may only be installed and used on the hardware (ISE SMART CONNECT KNX Panasonic) approved by the licensor.

# <span id="page-65-2"></span>**14.4.4 Transfer to a third party**

The ISE SMART CONNECT KNX Panasonic software must not be passed on or made accessible to third parties.

# <span id="page-65-3"></span>**14.4.5 Renting out, leasing out and sub-licensing**

The licensee is not authorised to rent or lease the ISE SMART CONNECT KNX Panasonic software or grant sub-licenses to the program.

# <span id="page-65-4"></span>**14.4.6 Software creation**

The licensee requires written approval from the licensor to create and distribute software which is derived from the ISE SMART CONNECT KNX Panasonic software.

# <span id="page-65-5"></span>**14.4.7 The mechanisms of license management and copy protection**

The mechanisms of the license management and copying protection of the ISE SMART CONNECT KNX Panasonic software must not be analysed, published, circumvented or disabled.

# <span id="page-65-6"></span>**14.5 Property and confidentiality**

# <span id="page-65-7"></span>**14.5.1 Documentation**

The ISE SMART CONNECT KNX Panasonic software and its documentation (which shall be provided in printed format or also as online help or online documentation) are business secrets of the licensor and/ or the object of copyright and/or other rights and shall continue to belong to the licensor. The licensee shall observe these rights.

# <span id="page-65-8"></span>**14.5.2 Transfer to a third party**

Neither the software, the data backup copy nor the documentation (which shall be provided in printed format or also as online help or online documentation) may be passed on to third parties at any point in time, in whole or in part, for a fee or free of charge.

# <span id="page-65-9"></span>**14.6 Modifications and subsequent deliveries**

The ISE SMART CONNECT KNX Panasonic software and the documentation (which shall be provided in printed format or additionally as online help or online documentation) shall be subject to possible changes by the licensor. You will find the latest software and documentation versions at www.ise.de.

# <span id="page-66-0"></span>**14.7 Warranty**

The ISE SMART CONNECT KNX Panasonic software works together with software from third parties. No warranty is provided for software from third parties. For more information ► [see Open Source Software,](#page-68-2)  [p. 69.](#page-68-2)

# <span id="page-66-1"></span>**14.7.1 Software and documentation**

The ISE SMART CONNECT KNX Panasonic software and its documentation (which shall be provided in printed format or additionally as online help or online documentation) shall be provided to the licensee in the respective valid version. The warranty period for the ISE SMART CONNECT KNX Panasonic software is 24 months. The licensor shall provide the following warranty during this time:

- The software shall be free of material and manufacturing defects when turned over to the customer.
- The software shall function as described in the documentation enclosed with it in its respective valid version.
- The software shall be executable on the computer stations specified by the licensor.

The warranty shall be fulfilled with the supply of spare parts.

# <span id="page-66-2"></span>**14.7.2 Limitation of warranty**

No warranty shall be provided for the freedom from errors for the ISE SMART CONNECT KNX Panasonic software and its data structures. Nor does the warranty cover defects due to improper use or other causes outside the influence of the licensor. Any additional warranty claims shall be excluded.

# <span id="page-66-3"></span>**14.8 Liability**

The licensor shall not be liable for damages due to loss of profit, data loss or any other financial loss resulting as part of the use of the ISE SMART CONNECT KNX Panasonic software, even if the licensor is aware of the possibility of damage of that type.

This limitation of liability is valid for all the licensee's damage claims, regardless of the legal basis. In any case, liability is limited to the purchase price of the product.

The exclusion of liability does not apply to damage caused by premeditation or gross negligence on the part of the licensor. Furthermore, claims based on the statutory regulations for product liability shall remain intact.

# <span id="page-66-4"></span>**14.9 Applicable law**

This agreement is subject to the laws of the Federal Republic of Germany. The place of jurisdiction is Oldenburg (Oldb).

# <span id="page-67-0"></span>**14.10 Termination**

This agreement and the rights granted herein shall end if the licensee fails to fulfil one or more provisions of this agreement or terminates this agreement in writing. The supplied ISE SMART CONNECT KNX Panasonic software and its documentation (which is provided in printed format or also as online help or online documentation), including all copies, shall be returned immediately in such a case without the licensor specifically requesting their return. No claim to reimbursement of the price paid shall be accepted in such a case.

The license to use the ISE SMART CONNECT KNX Panasonic software shall expire upon termination of the agreement. The ISE SMART CONNECT KNX Panasonic product must be taken out of operation in such a case. Further use of the ISE SMART CONNECT KNX Panasonic without a license is precluded.

The commissioning and visualisation software must be uninstalled and all copies must be destroyed or returned to the licensor.

# <span id="page-67-1"></span>**14.11 Subsidiary agreements and changes to the agreement**

Subsidiary agreements and changes to the agreement shall only be valid in writing.

# <span id="page-67-2"></span>**14.12 Exception**

All rights not expressly mentioned in this agreement are reserved.

# <span id="page-68-2"></span><span id="page-68-1"></span>**15 Open Source Software**

This product uses software from third-party sources which are published within the framework of various Open Source licenses.

The individual software packages used and their licenses are listed and described on the device website for this product under System/Licenses.

The source code for the Open Source software used in this product can be obtained by sending an email to support@ise.de.

<span id="page-68-3"></span><span id="page-68-0"></span>This offer is valid for 3 years after the service for this product has been discontinued.

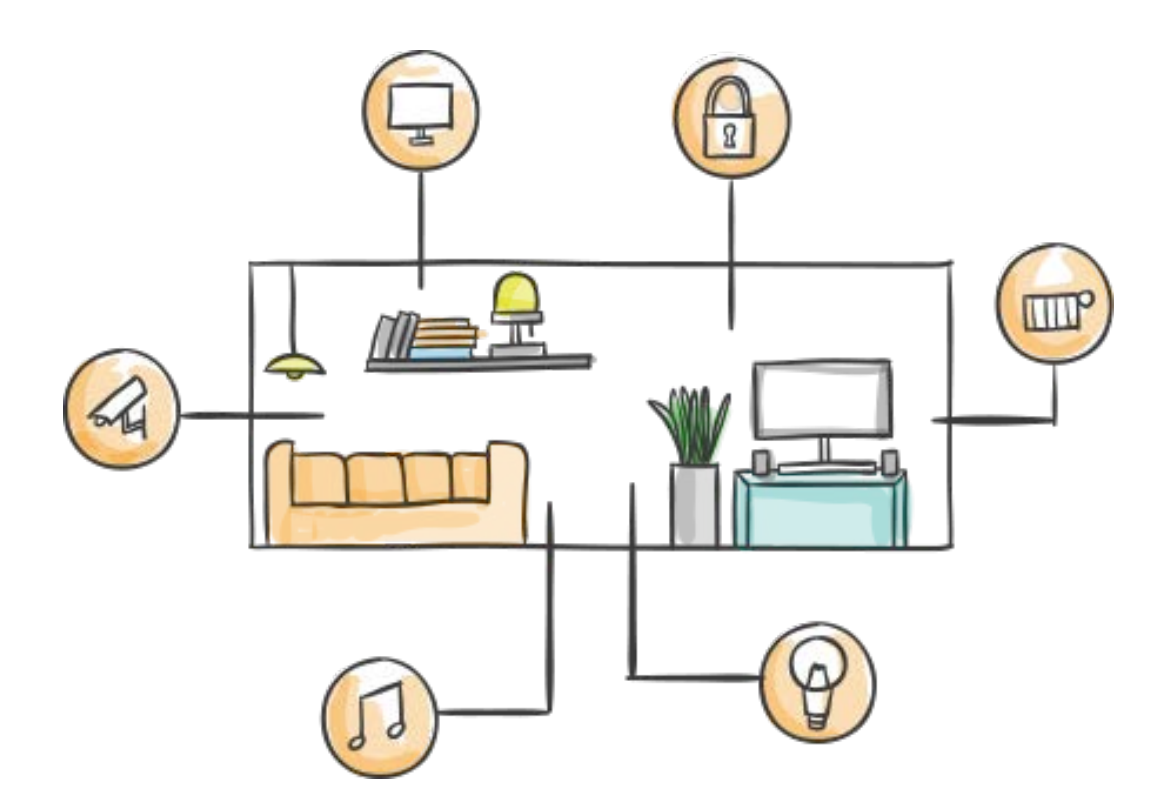

ise Individuelle Software und Elektronik GmbH Osterstr. 15 26122 Oldenburg, Deutschland

**Phone:** +49 441 680 06 11 **Fax:** +49 441 680 06 15 **E-mail:** vertrieb@ise.de

**www.ise.de**